# **RUBY ® 1 0 RUBY ® 1 0 P l u s**

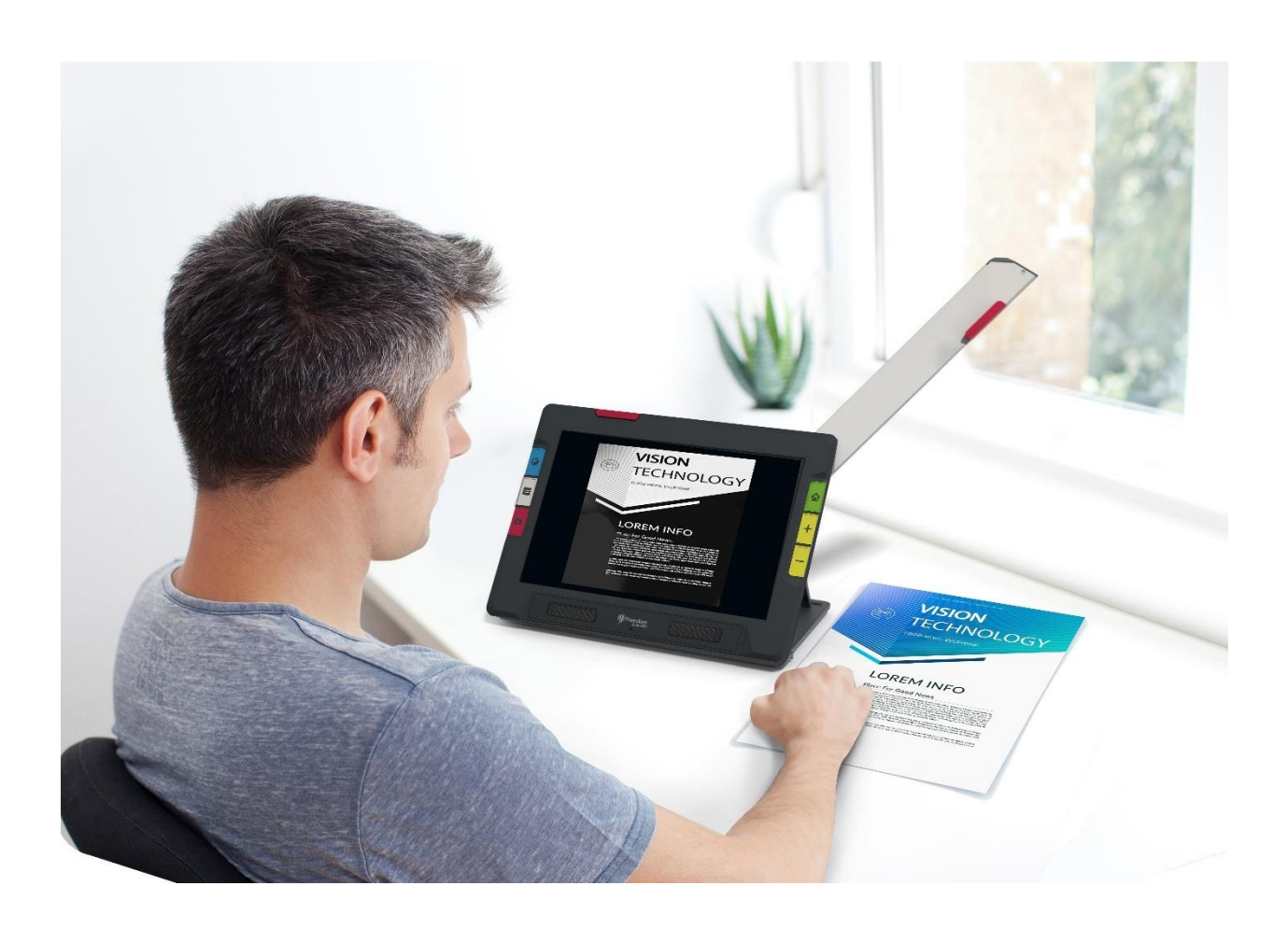

# <span id="page-0-0"></span>**Uživatelská příručka**

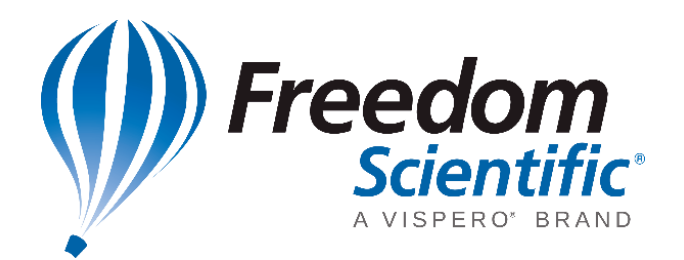

*© 2021 Freedom Scientific, Inc. Všechna práva vyhrazena. RUBY® je registrovaná ochranná známka společnosti Freedom Scientific, Inc. ve spojených státech a dalších zemích. Informace v tomto dokumentu mohou být změněny bez předchozího upozornění. Žádná z část tohoto dokumentu nesmí být reprodukována nebo šířena v jakékoliv podobě bez výslovného souhlasu společnosti Freedom Scientific.*

**Upozornění:**Toto zařízení nemá žádné uživatelsky vyměnitelné součásti. Jakýkoliv neautorizovaný pokus o opravu je důvodem pro ukončení záruky.

#### **Distribuce a technická podpora v ČR:**

**GALOP, s.r.o.** Řehořova 14 130 00 Praha 3 tel.: 222 718 996 e-mail: [galop@galop.cz](mailto:galop@galop.cz) [www.galop.cz](https://www.galop.cz/)

# **Obsah**

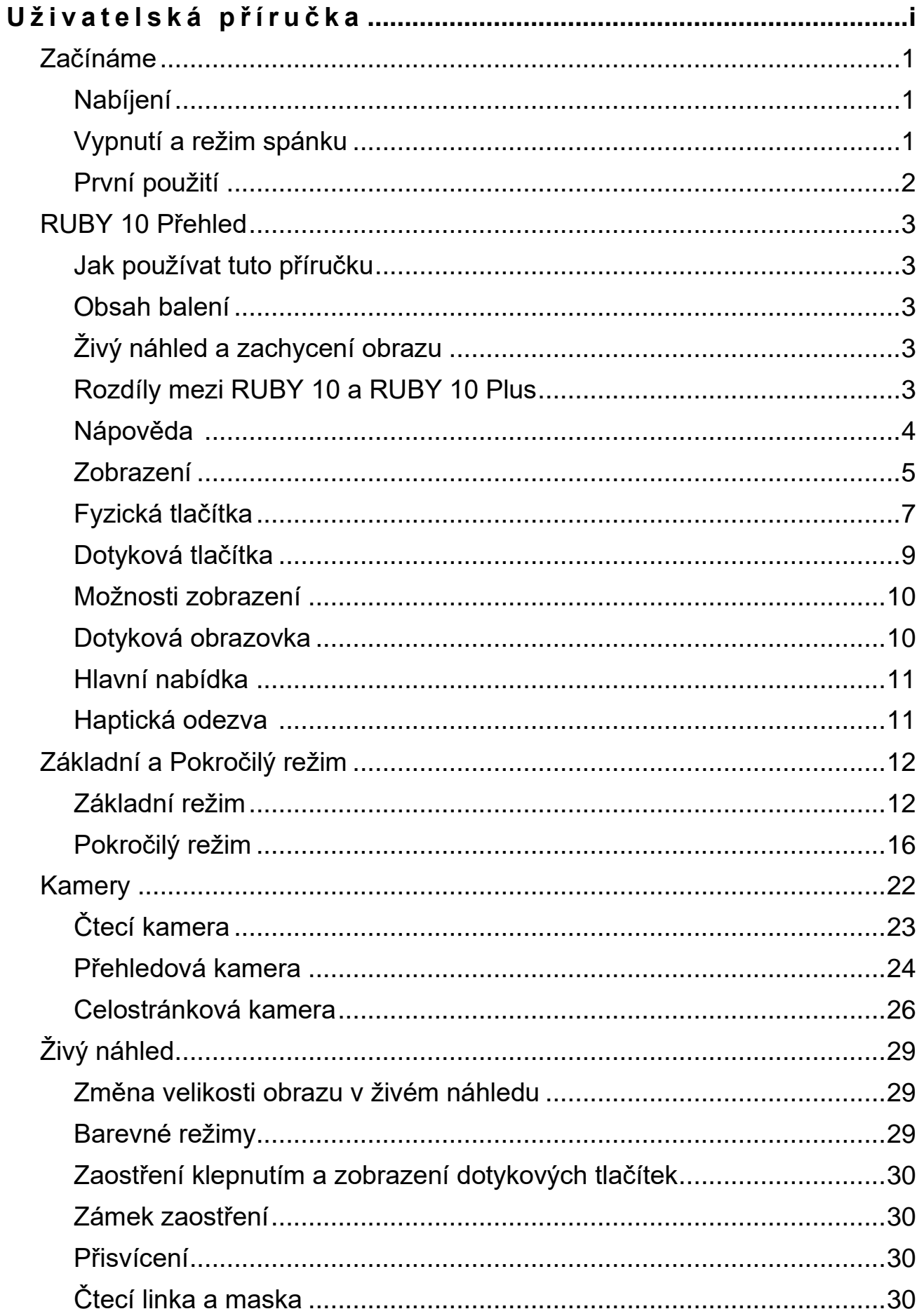

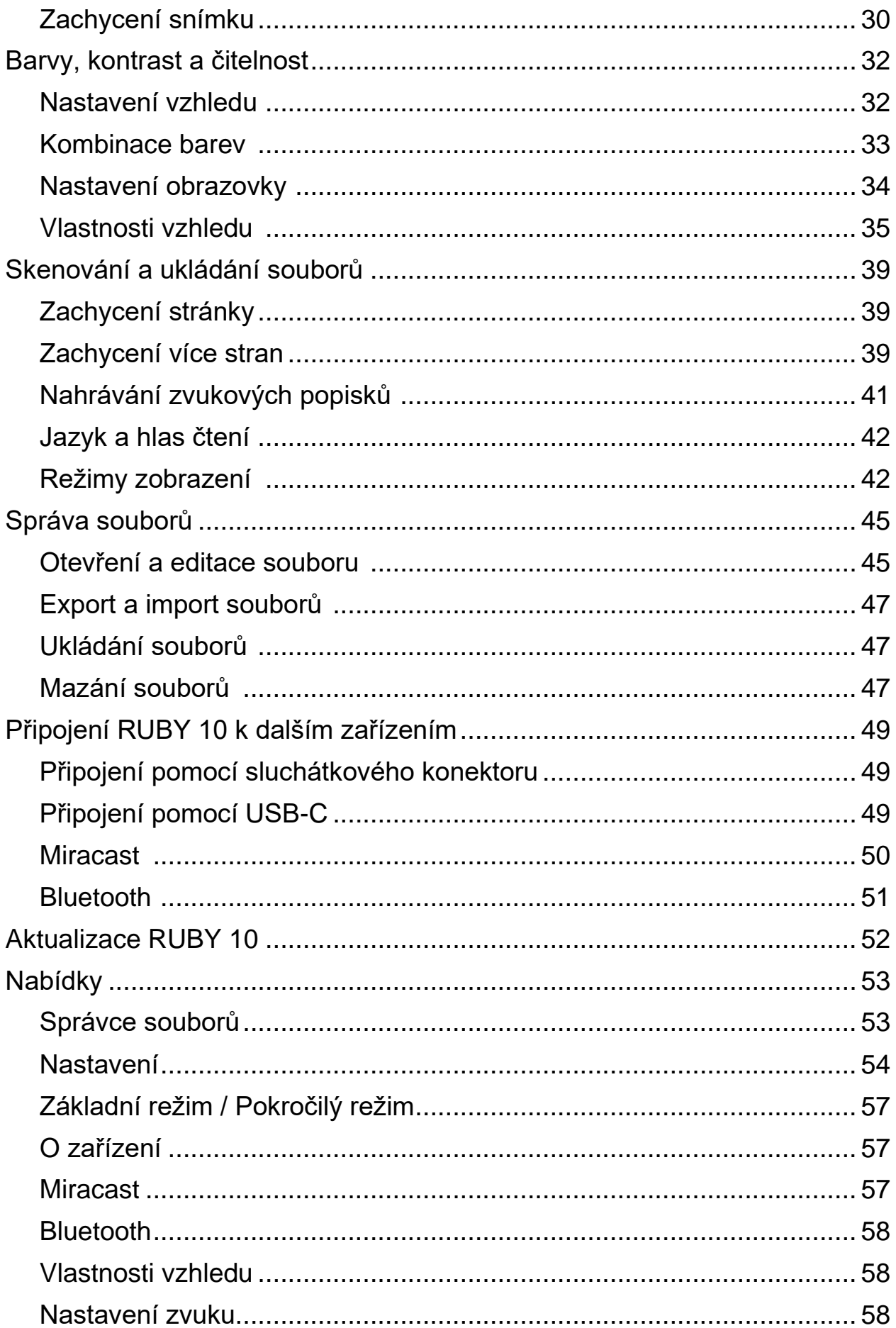

## <span id="page-4-1"></span><span id="page-4-0"></span>**Nabíjení**

Před prvním použitím svou novou lupu RUBY 10 plně nabijte. Plné nabití trvá zhruba 4 hodiny. Pokud se kontrolka napájení vedle zapínacího tlačítka rozsvítí červeně, je třeba lupu nabít. Při nabíjení svítí kontrolka červeně a v průběhu nabíjení lze lupu normálně používat. Pro urychlení nabíjejí lupu vypněte.

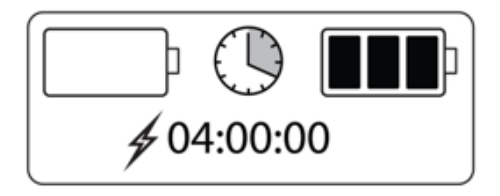

Po nabití se kontrolka rozsvítí zeleně. S plně nabitou baterií vydrží lupa v provozu zhruba 3 hodiny. Nabíjet lupu můžete kdykoliv podle potřeby.

Postup nabíjení:

- 1. Zasuňte přiložený USB-C kabel (menším koncem) do konektoru na levé straně lupy.
- 2. Druhý konec kabelu zasuňte do přiloženého adaptéru a ten zastrčte do zásuvky. Lupu můžete nabíjet také přímo z USB počítače, ale tento způsob nabíjení je pomalejší.
- 3. Pro zapnutí lupy stiskněte oranžové **Zapínací tlačítko** na levé straně lupy.

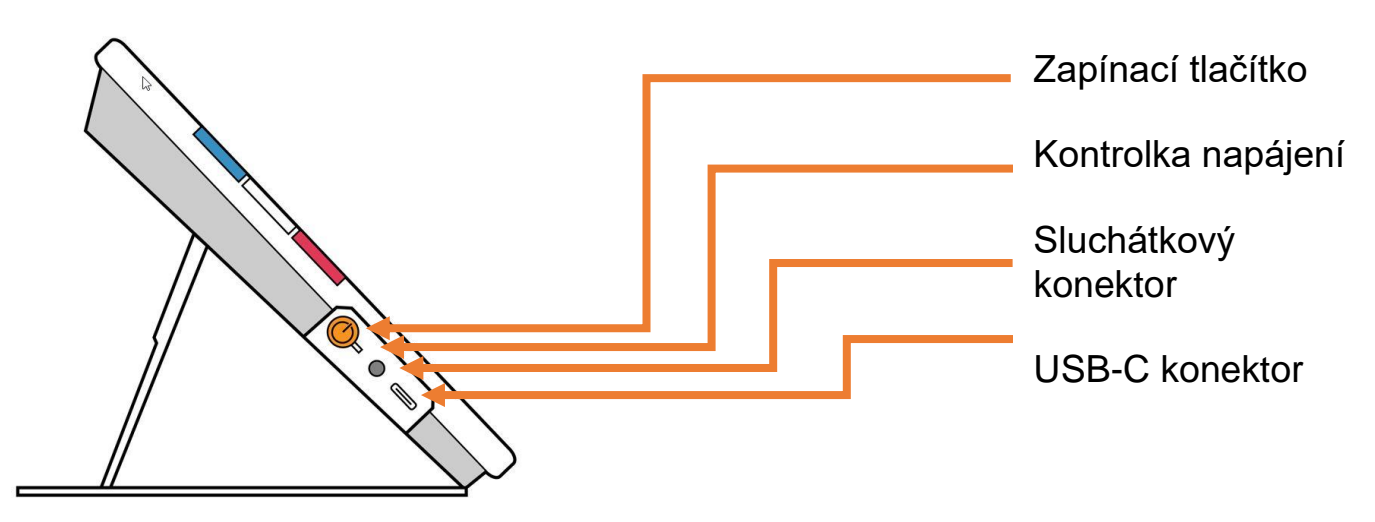

# <span id="page-4-2"></span>**Vypnutí a režim spánku**

Pro přepnutí lupy do režimu spánku krátce stiskněte oranžové **Zapínací tlačítko**.

Pro úplné vypnutí lupy stiskněte a držte oranžové **Zapínací tlačítko** 7 sekund.

# <span id="page-5-0"></span>**První použití**

Při prvním použití lupy RUBY 10 musíte nastavit jazyk nabídek, zvolit hlas, velikost písma a nastavit datum a čas. Zařízení nelze používat, dokud toto nastavení nedokončíte. Nastavení lze později změnit. Návod naleznete v dalších částech této příručky. Toto nastavení se zobrazí vždy, když obnovíte lupu do výchozího nastavení.

**Tip:** Pokud si nebudete jisti funkcí tlačítka či významem ikony, můžete si zobrazit nápovědu dlouhým stiskem daného prvku.

Počáteční nastavení:

- 1. Nabijte a zapněte svou lupu podle návodu na předchozí stránce.
- 2. Nejdříve vyberte jazyk nabídek. Přejetím nahoru nebo dolů vyberte jazyk, který chcete pro zobrazení uživatelského rozhraní používat. Vybraný jazyk musí být v rámečku uprostřed obrazovky.
- 3. Pro přechod na další obrazovku klepněte na tlačítko **Další** U v pravém dolním rohu.
- 4. Na obrazovce **Velikost písma** vyberte velikost písma, která bude použita pro zobrazení nabídek a prostředí lupy. Klepněte na tlačítko **Další [<del>1</del>**]. Pokud se

chcete vrátit na předchozí obrazovku, klepněte na tlačítko **Zpět** v levém dolním rohu.

5. **Pouze RUBY 10 Plus:** Na obrazovce **Zvolit hlas nabídek** vyberte hlas, který uslyšíte při poslechu nápovědy v nabídkách lupy. Klepněte na tlačítko **Další**.

**Poznámka:** Hlas můžete kdykoliv změnit v **Hlavní nabídka > Nastavení > Nastavení jazyka > Vybrat jazyk zařízení**.

- 6. Na obrazovce **Nastavit datum** vyberte den, měsíc a rok a klepněte na tlačítko **Další** .
- 7. Na obrazovce **Nastavit čas** vyberte hodiny a minuty a klepněte na tlačítko **Další**.

Nastavení je dokončeno a zobrazí se živý náhled z kamery.

**Poznámka:** Pokud se změní čas na letní nebo zimní, můžete ho snadno změnit v **Hlavní nabídka > Nastavení > Nastavení systému > Datum a čas**.

### <span id="page-6-1"></span><span id="page-6-0"></span>**Jak používat tuto příručku**

Instrukce jsou řazeny podle jednotlivých úkonů. V obsahu tak můžete snadno najít informace, které hledáte.

**Poznámka:** RUBY 10 nemá podporu řeči ani rozpoznání textu, zatímco RUBY 10 Plus má obojí. Pokud máte RUBY 10 (tedy bez podpory řeči), potom se na vaši lupu popisy řečových a rozpoznávacích funkcí nevztahují.

#### <span id="page-6-2"></span>**Obsah balení**

- kamerová lupa RUBY 10 nebo RUBY 10 Plus
- **■** transportní brašna
- USB adaptér a USB-C kabel
- čistící hadřík

# <span id="page-6-3"></span>**Živý náhled a zachycení obrazu**

Živý náhled a zachycení obrazu jsou dostupné pomocí třech kamer. Každá z nich má jiný účel. Živý náhled vám umožňuje zvětšit, případně vylepšit obraz předlohy a nastavit kameru pro dobrý snímek. Zachycení vám umožní uložit snímek, příp. rozpoznat a přečíst text.

Krátkým stisknutím červeného tlačítka **Fotoaparát** zachytíte obraz na

obrazovce. Dlouhým stisknutím červeného tlačítka **Fotoaparát koll** stránku zachytíte a uložíte. U verze Plus dojde také k rozpoznání textu a spustí se předčítání.

### <span id="page-6-4"></span>**Rozdíly mezi RUBY 10 a RUBY 10 Plus**

Pokud vlastníte verzi RUBY 10 bez přídomku Plus, potom není na vaší lupě dostupný hlasový výstup. Nabídky ovládání řeči a hlasu v nabídkách své lupy nenajdete. Poznámek, které se vztahují k mluvení, řeči a rozpoznání textu v této příručce si nemusíte všímat.

<span id="page-7-0"></span>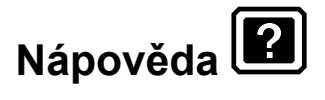

Text nápovědy vám pomůže s ovládáním lupy RUBY 10 a pomůže vám objevit všechny její funkce. Pokud stisknete a podržíte tlačítko nebo ovládací prvek na obrazovce po dobu tří až čtyř sekund, zobrazí se text nápovědy a/nebo bude vysloven nahlas.

Například podržením modrého tlačítka **Barevný režim** se vám zobrazí nápověda k tomuto tlačítku. Podržením tlačítka **Hlavní nabídka** se vám zobrazí text nápovědy Otevřít hlavní nabídku.

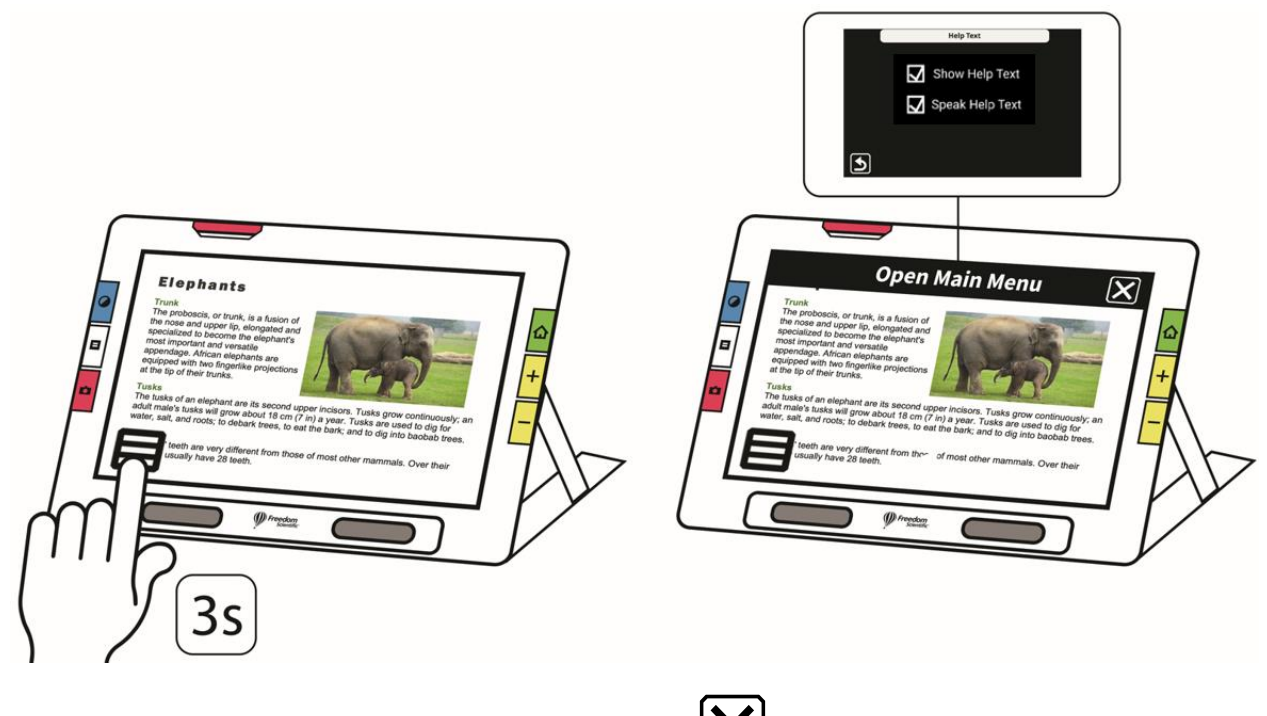

Nápovědu zavřete pomocí tlačítka **Zrušit** v pravé části okna nápovědy.

**Pouze RUBY 10 Plus:** Pokud chcete nechat text nápovědy také přečíst, proveďte následující:

- 1. Klepněte kamkoliv na obrazovku pro zobrazení ovládacích prvků.
- 2. Klepněte na tlačítko **Hlavní nabídka**
- 3. Z hlavní nabídky přejděte do **Nastavení > Nastavení Jazyka > Nápověda**.

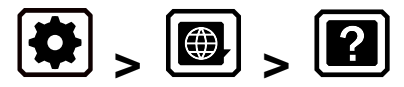

4. V **Nápovědě** zaškrtněte možnost **Číst nápovědu**.

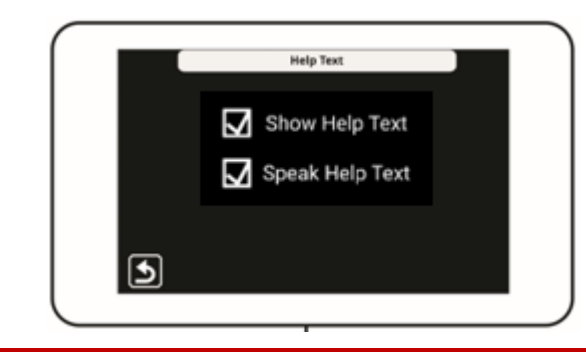

### <span id="page-8-0"></span>**Zobrazení**

V závislosti na způsobu zobrazení, které použijete, vám bude lupa nabízet různé možnosti.

V živém náhledu můžete dosáhnout zvětšení a vylepšení obrazu a nastavit obraz kamery. Do živého náhledu lze kdykoliv přejít stiskem zeleného tlačítka **Živý náhled**.

Krátké stisknutí červeného tlačítka **Fotoaparát** zachytí obraz z kamery jako snímek.

Snímek můžete posouvat a zvětšovat, abyste si ho celý prohlédli. Pokud například pořídíte snímek trička, můžete si zvětšit text na cedulce a prohlédnout si detaily švů.

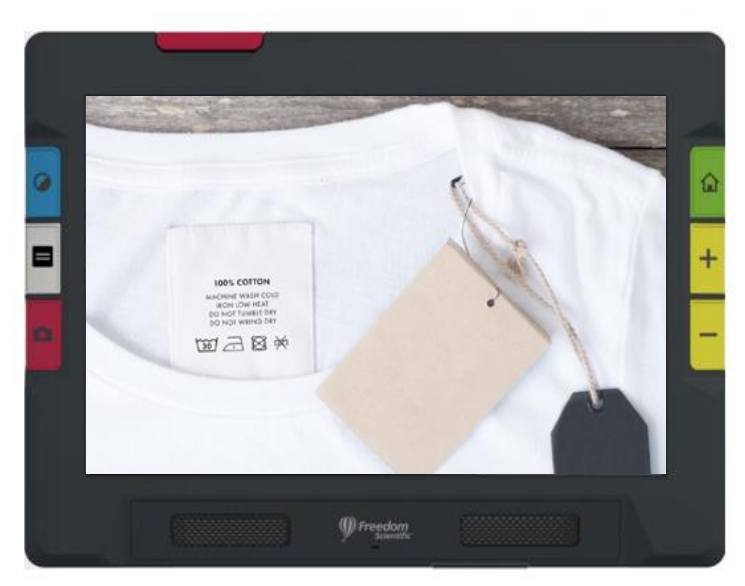

## *P O U Z E R U B Y 1 0 P L U S*

Dlouhé stisknutí červeného tlačítka **Fotoaparát** uloží snímek předlohy, rozpozná text a začne vám jej předčítat.

Při prohlížení textu, který byl zachycen a naskenován, nebo při prohlížení importovaných dokumentů (RTF, PDF nebo DocX) jste v režimu prohlížení dokumentů. Režim prohlížení dokumentů má tři možnosti zobrazení: původní obraz, pouze text obrazu nebo jeden řádek textu. Příklady jsou zobrazeny níže.

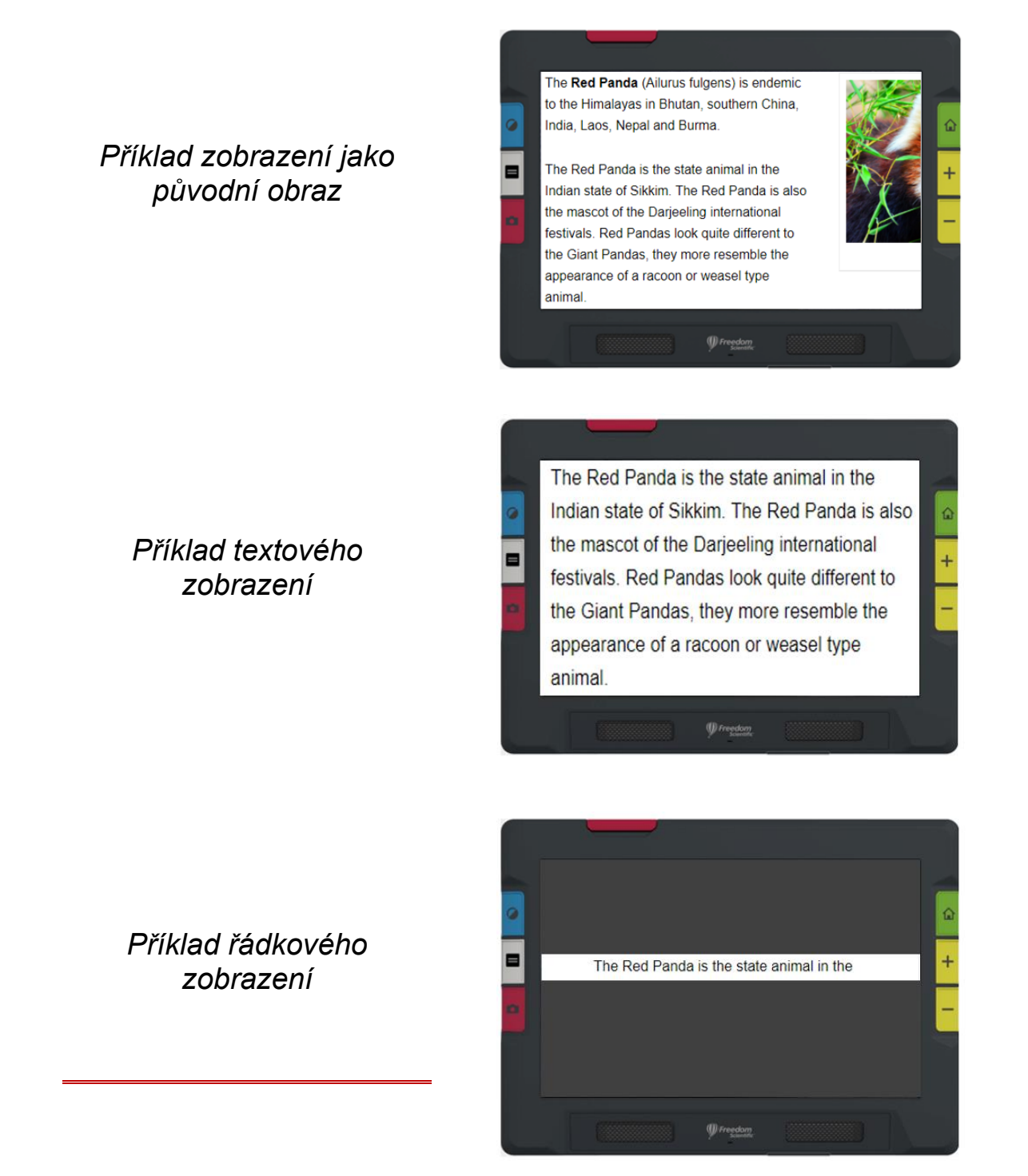

# <span id="page-10-0"></span>**Fyzická tlačítka**

Následující obrázek ukazuje rozložení fyzických tlačítek a popisuje jejich funkce. V tabulce níže poté naleznete jejich detailnější popis.

Dlouhé stisknutí znamená stisknutí tlačítka nejméně na jednu sekundu před jeho uvolněním, při krátkém stisknutí tlačítko stisknete a ihned uvolníte.

**Tip:** Pro přepnutí zpět na reálné barvy můžete v živém náhledu dlouze stisknout modré tlačítko **Barevný režim**. Barvy se přepnou až po uvolnění tlačítka. Pro použití celostránkové kamery musíte rameno **Krátký stisk** plně vyklopit. přepíná mezi barevnými Pro vyklopení použijte červený výřez. režimy. **Dlouhý stisk** Přepnutí do živého zobrazí v živém náhledu. náhledu reálné  $\overline{\phantom{a}}$ barvy. **Stiskněte a držte** \_\_\_\_\_\_\_ pro plynulé **Živý náhled** zvětšení/zmenšení. přepíná čtecí linku a masku. **Stiskněte a Zobrazení pusťte** pro **dokumentů** krokové přepíná zvětšení/zmenšení. obrazový, textový a řádkový režim. (D) Freedom \_\_\_\_\_\_\_ **Krátké stisk** zachytí obraz. **Dlouhý stisk** Stažením či roztažením prstů na zachytí, rozpozná obrazovce a přečte text.

obraz zmenšíte nebo zvětšíte.

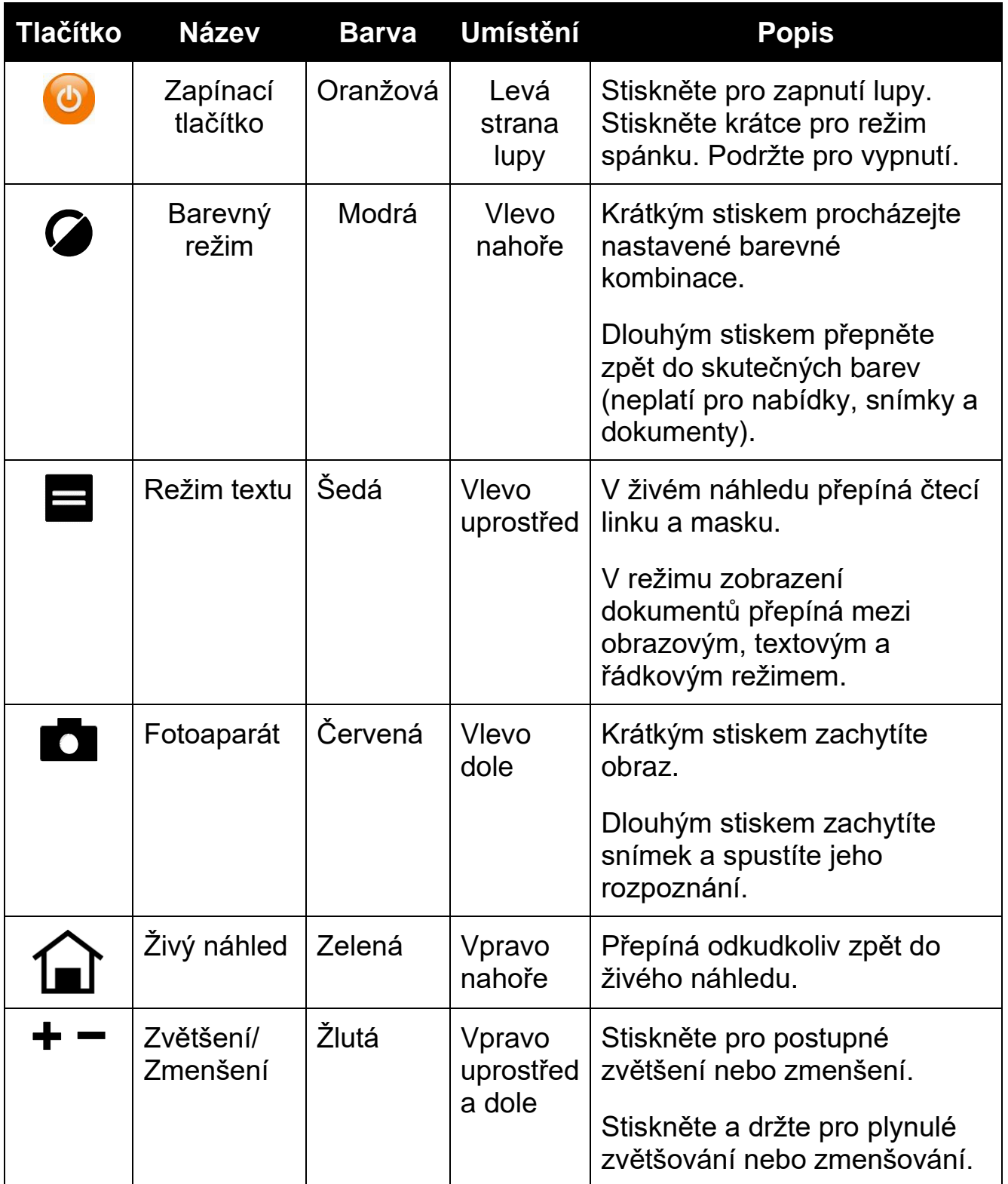

## <span id="page-12-0"></span>**Dotyková tlačítka**

Pro zobrazení dotykových tlačítek se dotkněte obrazovky. Tato tlačítka vám umožní přejít do nabídek, kde budete moci nastavit své zařízení dle svých potřeb.

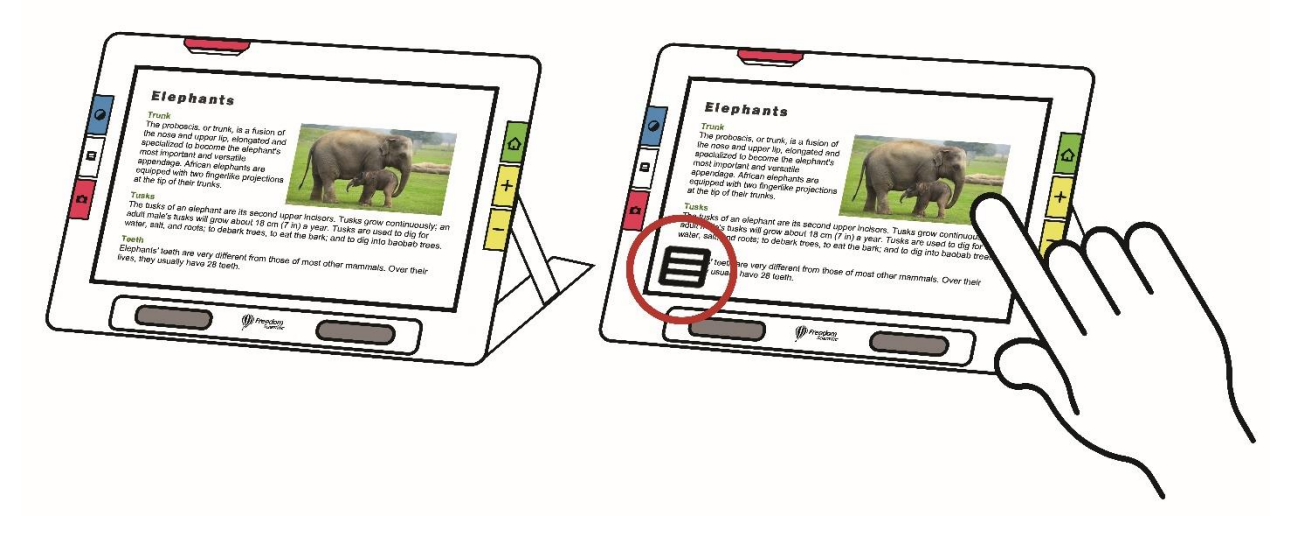

Zobrazená tlačítka záleží na typu vašeho zobrazení. Popis tlačítek najdete v příslušné sekci. Například tlačítka zobrazená při otevření souboru jsou popsána v sekci Správa souborů na straně 45.

Dostupnost tlačítek také závisí na tom, zda jste v základním či pokročilém režimu. V pokročilém režimu je více možností. Pro více informací o režimech se podívejte do sekce Základní a pokročilý režim na straně 12.

# <span id="page-13-0"></span>**Možnosti zobrazení**

Obraz si můžete nechat zobrazit v režimu reálných barev, černé na bílé, bílé na černé nebo v odstínech šedé. Funkce pro vylepšení obrazu:

- **·** filtry pro korekci vnímání jednotlivých barev,
- vyrovnání kontrastu pro vyrovnání barevného a šedého režimu,
- dynamický kontrast pro zlepšení viditelnosti textu na pozadí,
- **·** filtr jasu podsvícení pro osoby s vyšší citlivostí na světlo,
- vyhlazení hran, zvýraznění hran a režim zobrazení pouze hran.

Pro nastavení těchto funkcí přejděte do sekce Barvy, kontrast a čitelnost na straně 32.

### <span id="page-13-1"></span>**Dotyková obrazovka**

Dotyková obrazovka vám nabízí jednoduchý způsob, jak ovládat funkce lupy přímou interakcí na displeji.

- Klepněte na displej pro zaostření kamery a zobrazení dotykového ovládání.
- Klepnutím na dotyková tlačítka můžete spouštět funkce a procházet nabídku zařízení.
- Při výběru možnosti ze seznamu posuňte obrazovku tak, aby byla vybraná možnost v rámečku uprostřed.
- Gesto stažení nebo roztažení prstů na obrazovce: umístěte dva prsty vedle sebe na obrazovku, jejich roztažením obraz zvětšíte a uvidíte detailnější záběr části dokumentu. Pokud umístíte prsty dál od sebe a stáhnete k sobě, obraz zmenšíte.

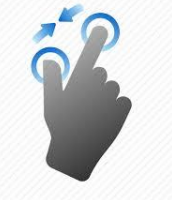

<span id="page-14-0"></span>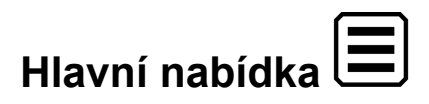

Hlavní nabídku zobrazíte klepnutím na dotykové tlačítko **Hlavní nabídka**.

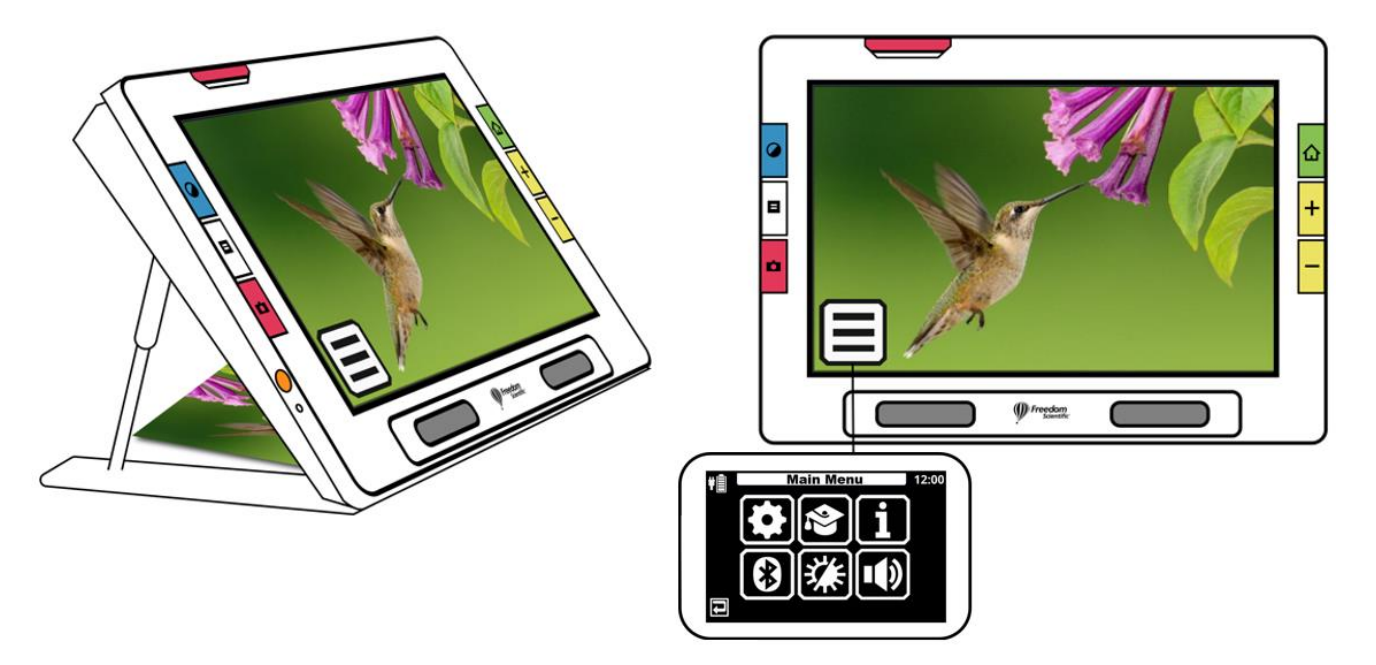

Při pohybu nabídkami se můžete vrátit na předchozí obrazovku pomocí tlačítka  $Zp$ ět  $\boxed{\triangle}$ .

Pro návrat do živého náhledu stiskněte zelené tlačítko **Živý náhled**.

# <span id="page-14-1"></span>**Haptická odezva**

Pro okamžitou zpětnou vazbu potvrzující vaše akce může lupa při stisku fyzického nebo dotykového tlačítka krátce zavibrovat.

Pro zapnutí haptické odezvy proveďte následující:

- 1. Dotkněte se obrazovky pro zobrazení tlačítek, poté přejděte do **Hlavní nabídka > Nastavení systému** .
- 2. Klepněte na ikonu **Vibrace ...**

# **Základní a Pokročilý režim**

<span id="page-15-0"></span>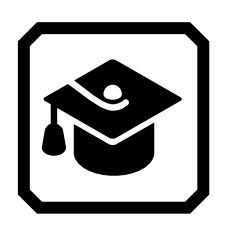

Po prvním spuštění je vaše lupa v základním režimu. **Základní režim** obsahuje uživatelské rozhraní, které zahrnuje klíčové funkce vhodné pro většinu uživatelů. Jakmile se s lupou RUBY 10 seznámíte, můžete vyzkoušet **Pokročilý režim** s dalšími funkcemi.

Pro zapnutí **Pokročilého režimu** klepněte na obrazovku pro zobrazení tlačítek, poté přejděte do **Hlavní nabídka** > **Pokročilý režim** .

## <span id="page-15-1"></span>**Základní režim**

V Základním režimu **nejsou** dostupné tyto akce:

- ukládání souborů,
- zachycování nebo úpravy vícestránkových dokumentů,
- připojení přes Miracast,
- správa souborů,
	- import nebo export dokumentů,
	- vytváření textových souborů,
	- správa úložiště zařízení.

### *Hlavní nabídka v Základním režimu*

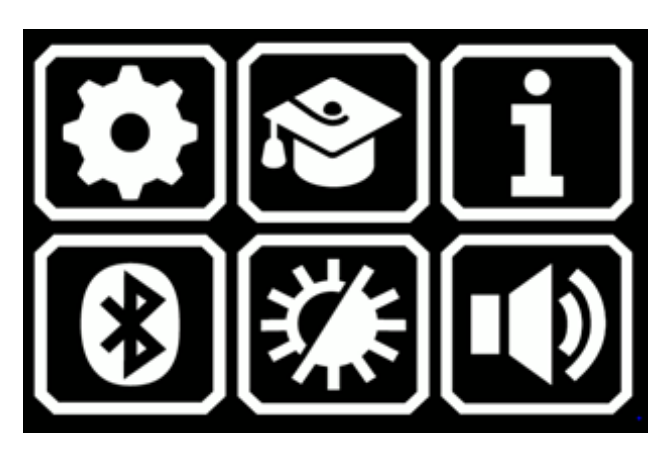

Klepnete-li na kteroukoli z těchto ikon v **Hlavní nabídce**, provedete jednu z následujících akcí:

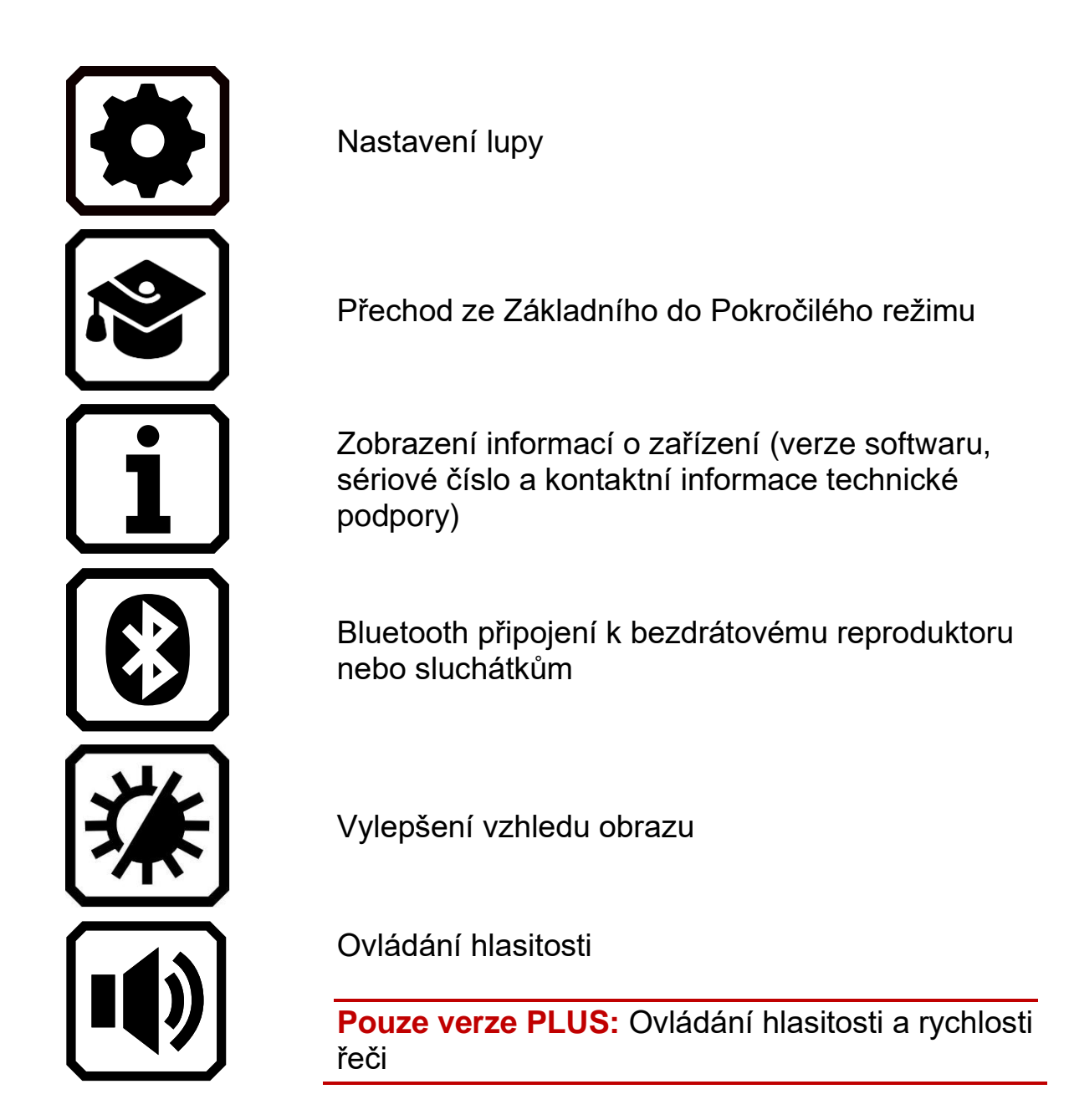

# *Dotyková tlačítka pro živý náhled v základním režimu*

Dotyková tlačítka se zobrazí po klepnutí na obrazovku. Díky nim můžete využít dodatečné funkce. Tlačítka se opět skryjí po 10 sekundách.

### *Dotyková tlačítka při použití přehledové kamery*

Při použití přehledové kamery v základním režimu jsou na obrazovce dostupná tato tlačítka: **Hlavní nabídka**, **Vypnutí/zapnutí přisvícení** a **Zámek zaostření**. Tlačítka na obrazovce vždy ukazují aktuální stav.

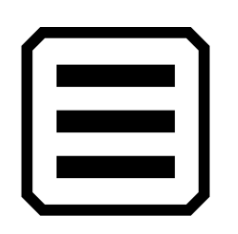

Zobrazit Hlavní nabídku

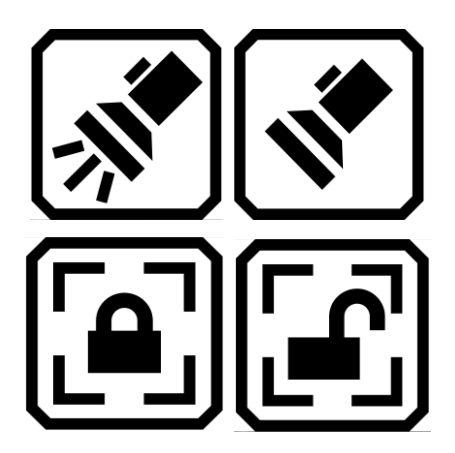

Vypnout nebo zapnout Přisvícení

Uzamknout nebo odemknout Ostření

*Na obrázku vidíte rozložení tlačítek zobrazených při použití přehledové kamery v základním režimu.*

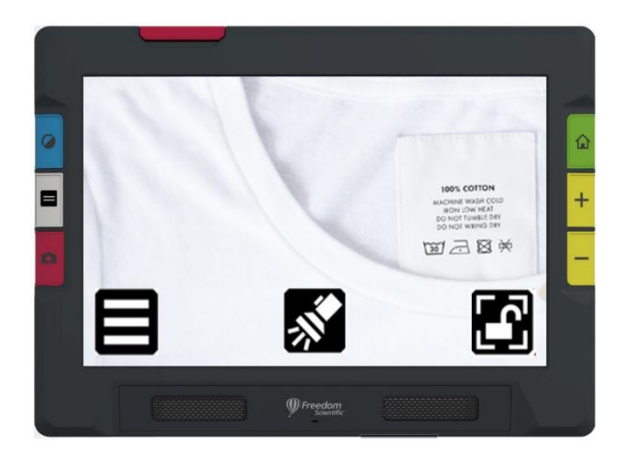

# *Dotyková tlačítka pro použití Celostránkové kamery*

Při použití celostránkové kamery v základním režimu jsou na obrazovce dostupná následující tlačítka: **Hlavní nabídka**, **Vypnutí/zapnutí přisvícení**, **Zámek zaostření** a **Umístění**.

Tlačítka na obrazovce vždy ukazují aktuální stav.

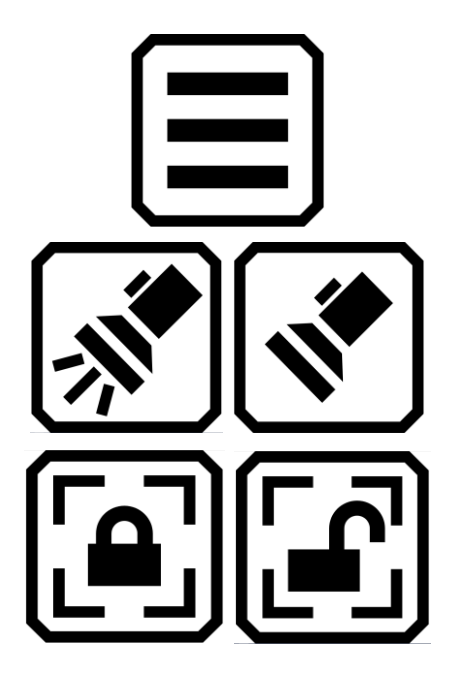

Zobrazit Hlavní nabídku

Vypnout nebo zapnout Přisvícení

Uzamknout nebo odemknout Zaostření

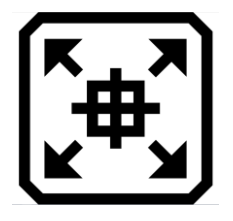

Podržte pro oddálení pohledu a zobrazení Zaměřovacího kříže, který vám pomůže s umístěním předlohy pod kamerou. Pusťte pro návrat k předchozí úrovni zvětšení.

*Na obrázku vidíte rozložení tlačítek zobrazených při použití celostránkové kamery v základním režimu.*

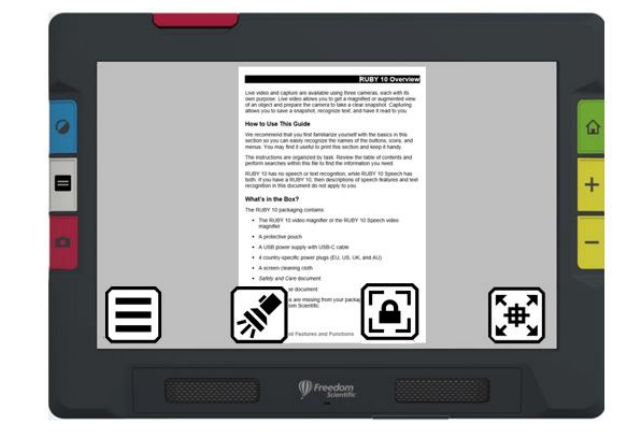

# *Dotyková tlačítka při použití Čtecí kamery*

Při použité čtecí kamery v základním režimu je na obrazovce dostupné pouze tlačítko **Hlavní nabídka**.

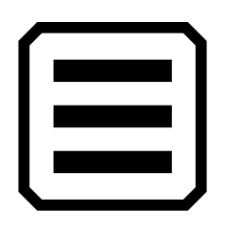

Zobrazit Hlavní nabídku

*Na obrázku vidíte rozložení tlačítek zobrazených při použití čtecí kamery v základním režimu.*

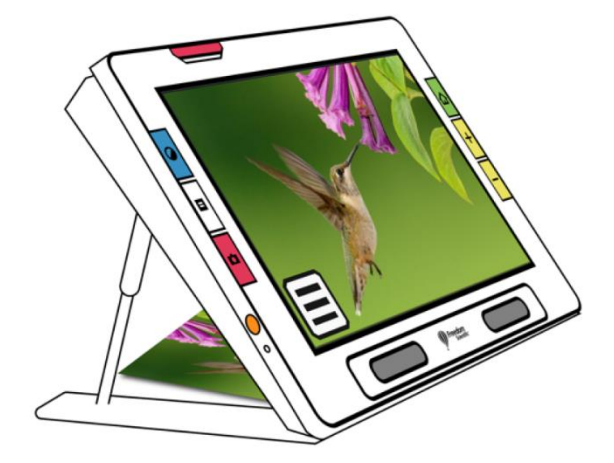

# <span id="page-19-0"></span>**Pokročilý režim**

Pokročilý režim vám umožní využít plný potenciál lupy RUBY 10. Dodatečné nástroje vám pomohou vytvořit jasné obrázky a dokumenty, které jsou vylepšeny tak, aby vyhovovaly vašim individuálním potřebám.

RUBY 10 nabízí možnost měnit nejen barvu obrazu, ale také stínů a hran, kontrastu a jasu. Tyto nástroje jsou dostupné pomocí fyzických a dotykových tlačítek nebo skrze **Hlavní nabídku**.

# *Hlavní nabídka v Pokročilém režimu*

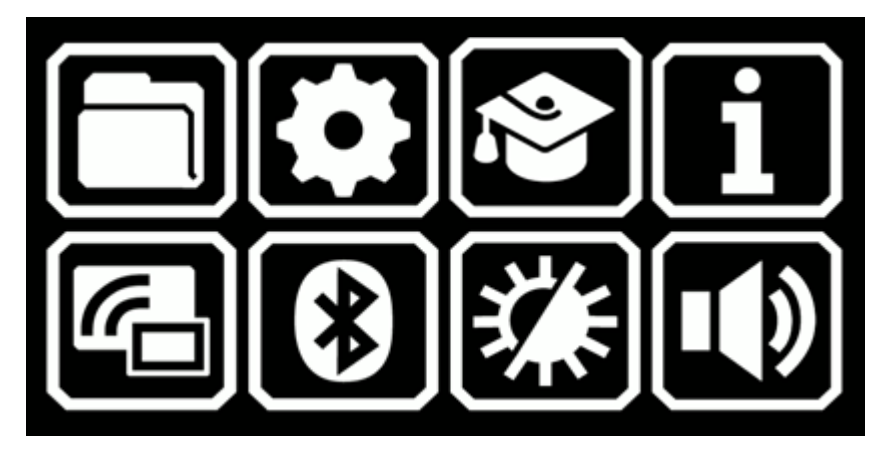

Klepnete-li na kteroukoli z těchto ikon v **Hlavní nabídce**, provedete jednu z následujících akcí:

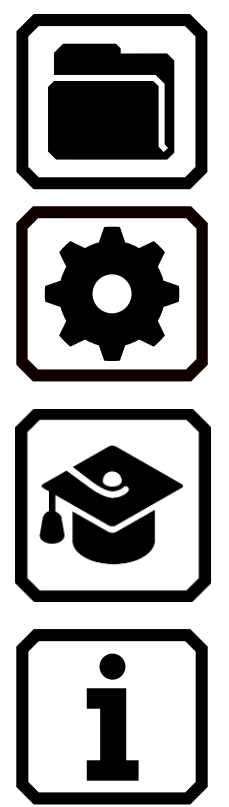

Správa dokumentů a obrázků

Nabídka nastavení, která vám umožní změnit výchozí vzhled obrázků a dokumentů, nastavit jazyk nebo aktualizovat systém.

Přechod z Pokročilého do Základního režimu. Základní režim obsahuje méně funkcí. V základním režimu nemůžete ukládat soubory, vytvářet vícestránkové soubory nebo používat Miracast.

Zobrazení informací o zařízení (verze softwaru, sériové číslo a kontaktní informace technické podpory)

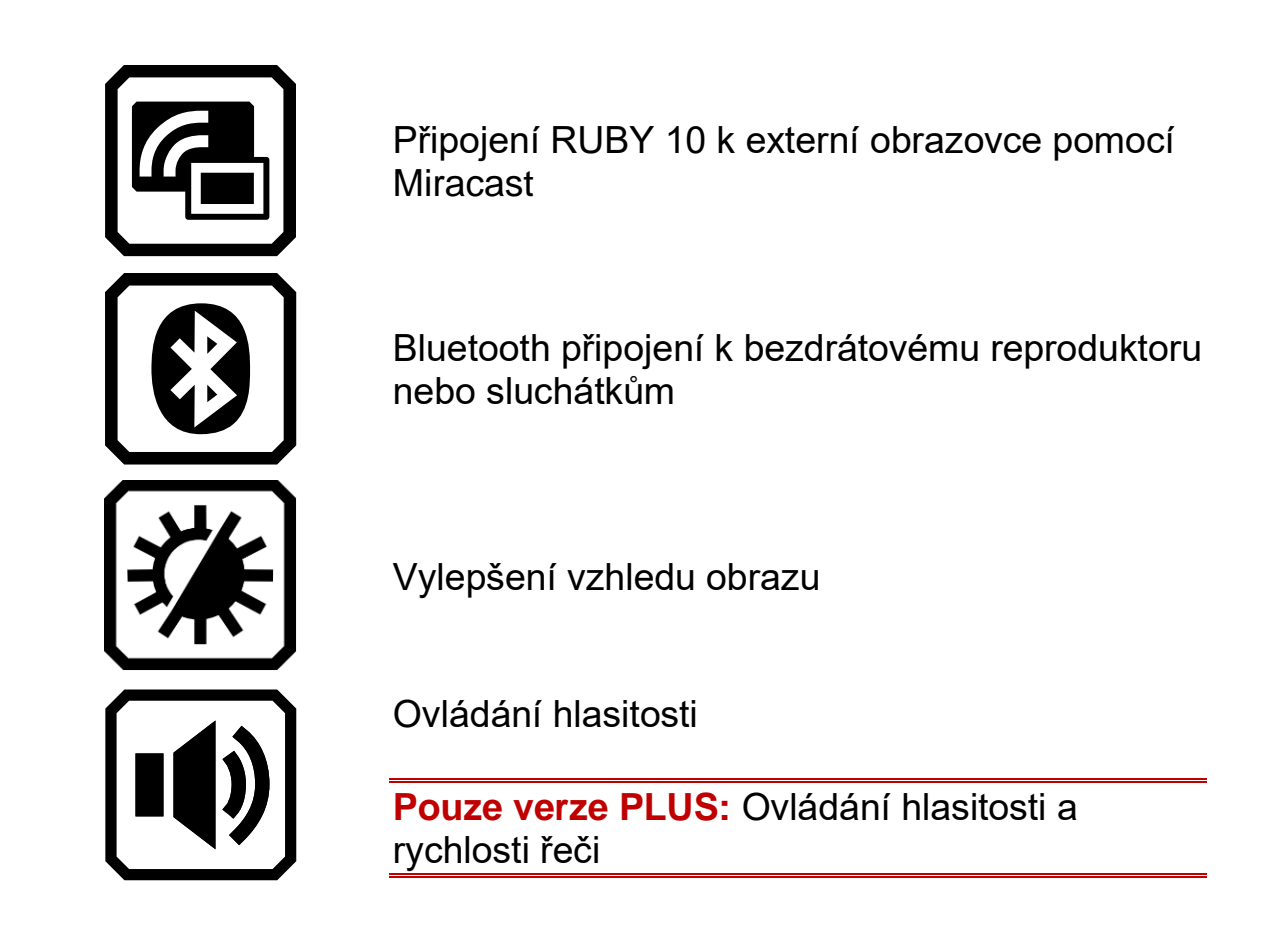

# *Dotyková tlačítka pro živý náhled v pokročilém režimu*

Dotyková tlačítka se zobrazí po klepnutí na obrazovku. Díky nim můžete využít dodatečné funkce. Tlačítka se opět skryjí po 10 sekundách.

### *Dotyková tlačítka při použití Přehledové kamery*

Při použití přehledové kamery v pokročilém režimu jsou na obrazovce dostupná tato tlačítka: **Hlavní nabídka**, **Vypnutí/zapnutí přisvícení**, **Jas**, **Vylepšení hran**, **Zámek zaostření** a **Dynamický kontrast**.

Tlačítka na obrazovce vždy ukazují aktuální stav.

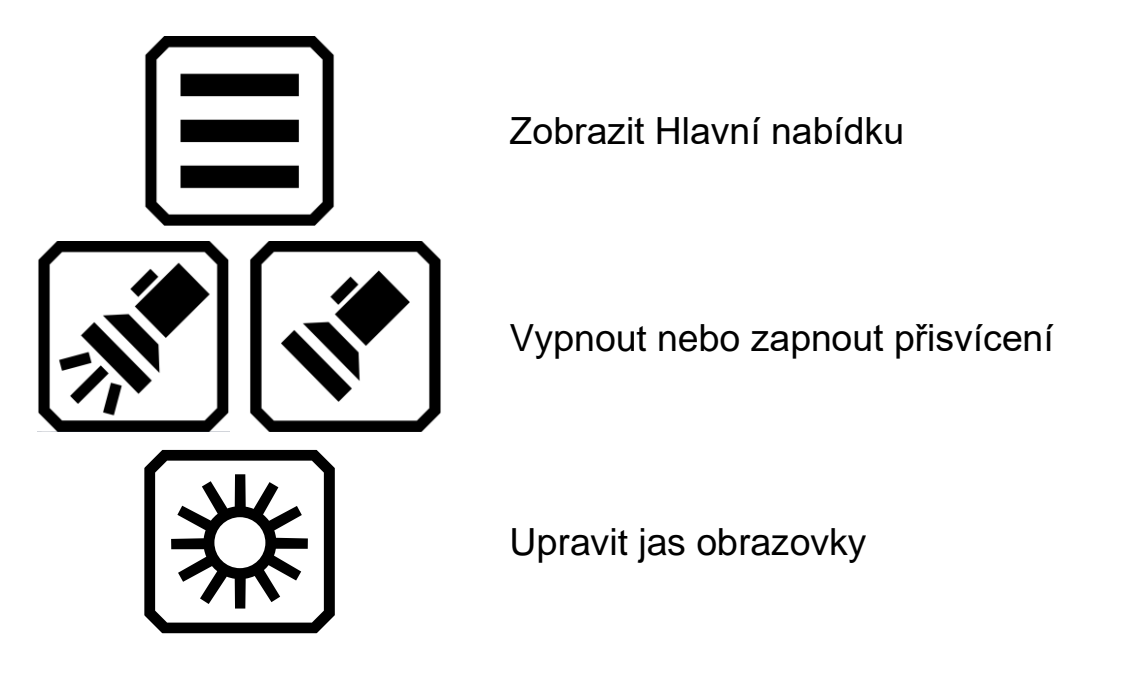

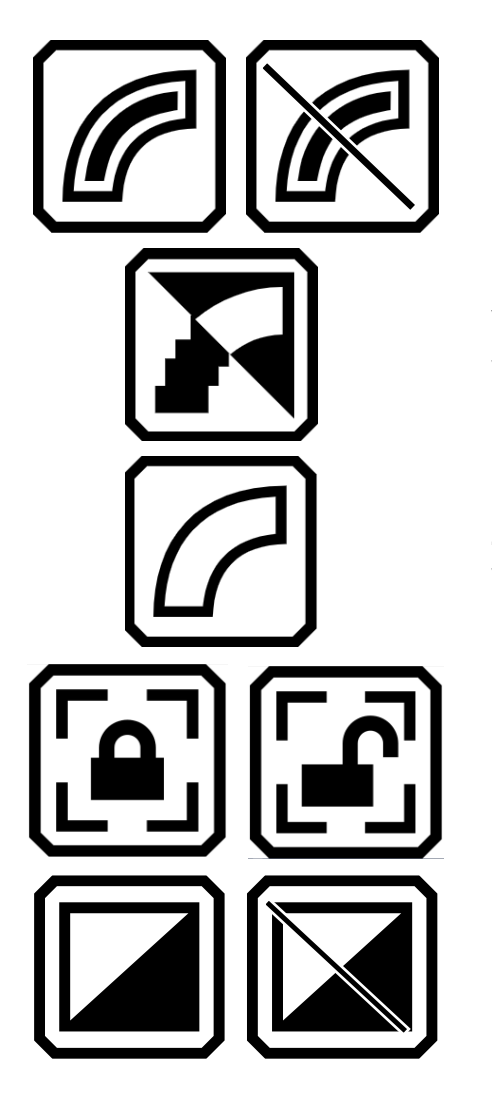

Vyhladit a/nebo zvýraznit hrany. Při vypnutí je symbol přeškrtnut.

Vyhladit hrany. Dostupné pouze v kontrastních režimech.

Zobrazit pouze hrany. Dostupné pouze v kontrastních režimech.

Uzamknout nebo odemknout zaostření

Průběžné přizpůsobení a vyrovnávání kontrastu v obraze. Při vypnutí je symbol přeškrtnut.

*Na obrázku vidíte rozložení tlačítek zobrazených při použití přehledové kamery v pokročilém režimu.*

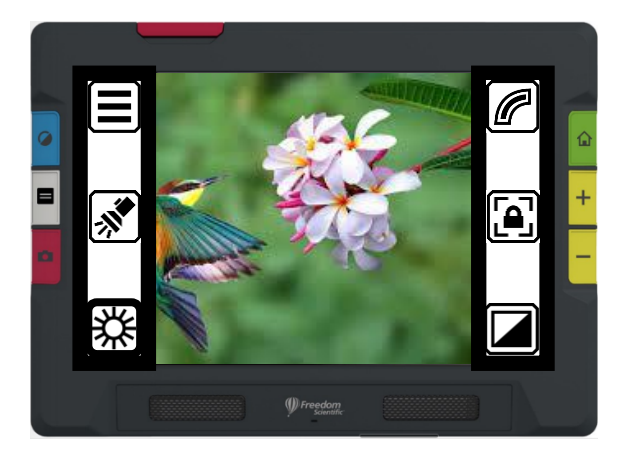

# *Dotyková tlačítka při použití Celostránkové kamery*

Při použití celostránkové kamery v pokročilém režimu jsou na obrazovce dostupná tato tlačítka: **Hlavní nabídka**, **Přisvícení**, **Jas**, **Umístění**, **Vylepšení hran**, **Zámek zaostření** a **Dynamický kontrast**. Tlačítka na obrazovce vždy ukazují aktuální stav.

Zobrazit Hlavní nabídku Vypnout nebo zapnout přisvícení Upravit jas obrazovky Podržte pro oddálení pohledu a zobrazení zaměřovacího kříže, který vám pomůže s umístěním předlohy pod kamerou. Pusťte pro návrat k předchozí úrovni zvětšení.  $\overline{a}$ Vyhladit a/nebo zvýraznit hrany. Při vypnutí je symbol přeškrtnut. Vyhladit hrany. Dostupné pouze v kontrastních režimech. Zobrazit pouze hrany. Dostupné pouze v kontrastních režimech. Uzamknout nebo odemknout zaostření. Tlačítko ukazuje aktuální stav.

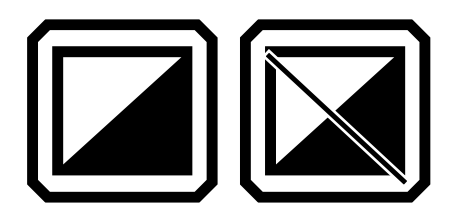

Průběžné přizpůsobení a vyrovnávání kontrastu v obraze. Při vypnutí je symbol přeškrtnut.

*Na obrázku vidíte rozložení tlačítek zobrazených při použití celostránkové kamery v pokročilém režimu.*

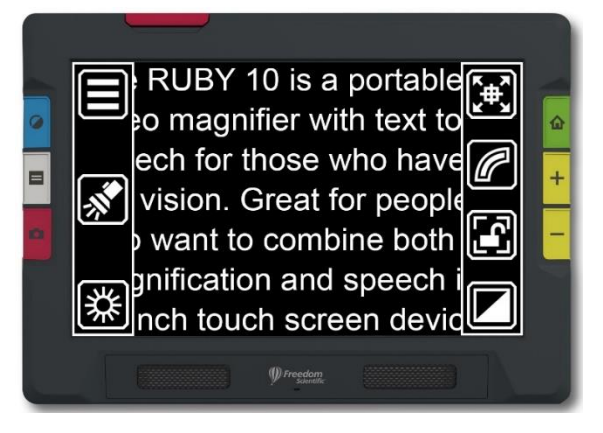

# *Dotyková tlačítka při použití Čtecí kamery*

Při použití čtecí kamery v pokročilém režimu jsou na obrazovce dostupná tato tlačítka: **Hlavní nabídka**, **Jas**, **Vylepšení hran** a **Dynamický kontrast**. Tlačítka na obrazovce vždy ukazují aktuální stav.

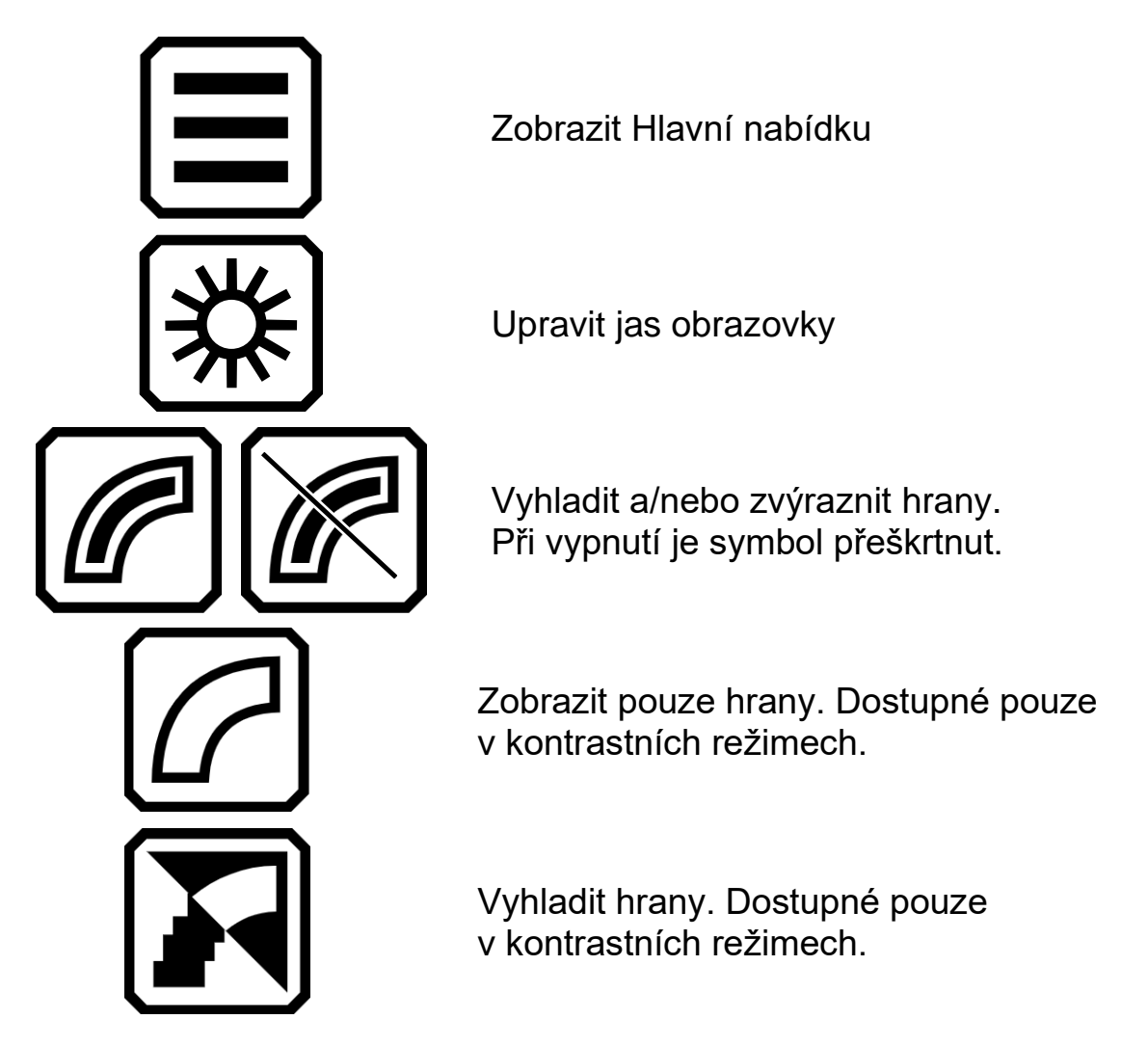

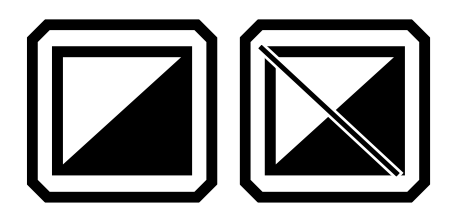

Průběžné přizpůsobení a vyrovnávání kontrastu v obraze. Při vypnutí je symbol přeškrtnut.

*Na obrázku vidíte rozložení tlačítek zobrazených při použití čtecí kamery v pokročilém režimu.*

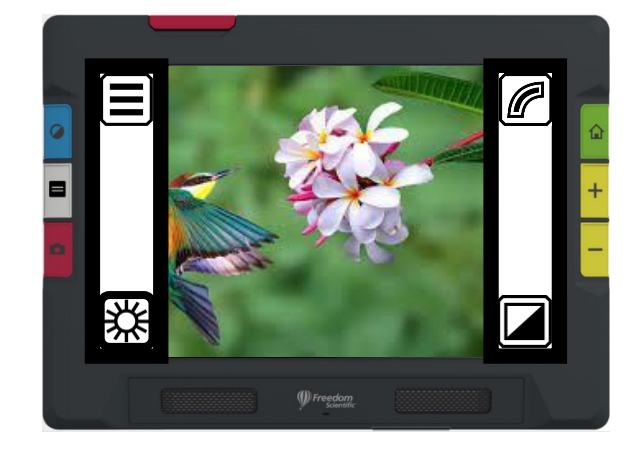

<span id="page-25-0"></span>Kamery lupy vám umožňují zvětšovat dokumenty v živém náhledu, zachycovat snímky, vylepšovat je a ukládat. RUBY 10 má tři kamery. Každá z nich je vhodná pro použití v jiné situaci. Aktivní je vždy jen jedna kamera a je-li zapnuté, tak i její přisvícení.

Dostupnost kamer závisí na pozici integrovaného stojánku a výklopného ramena. Pro všechny kamery je dostupný jak **Základní**, tak **Pokročilý režim**.

#### **Kamery a jejich funkce**

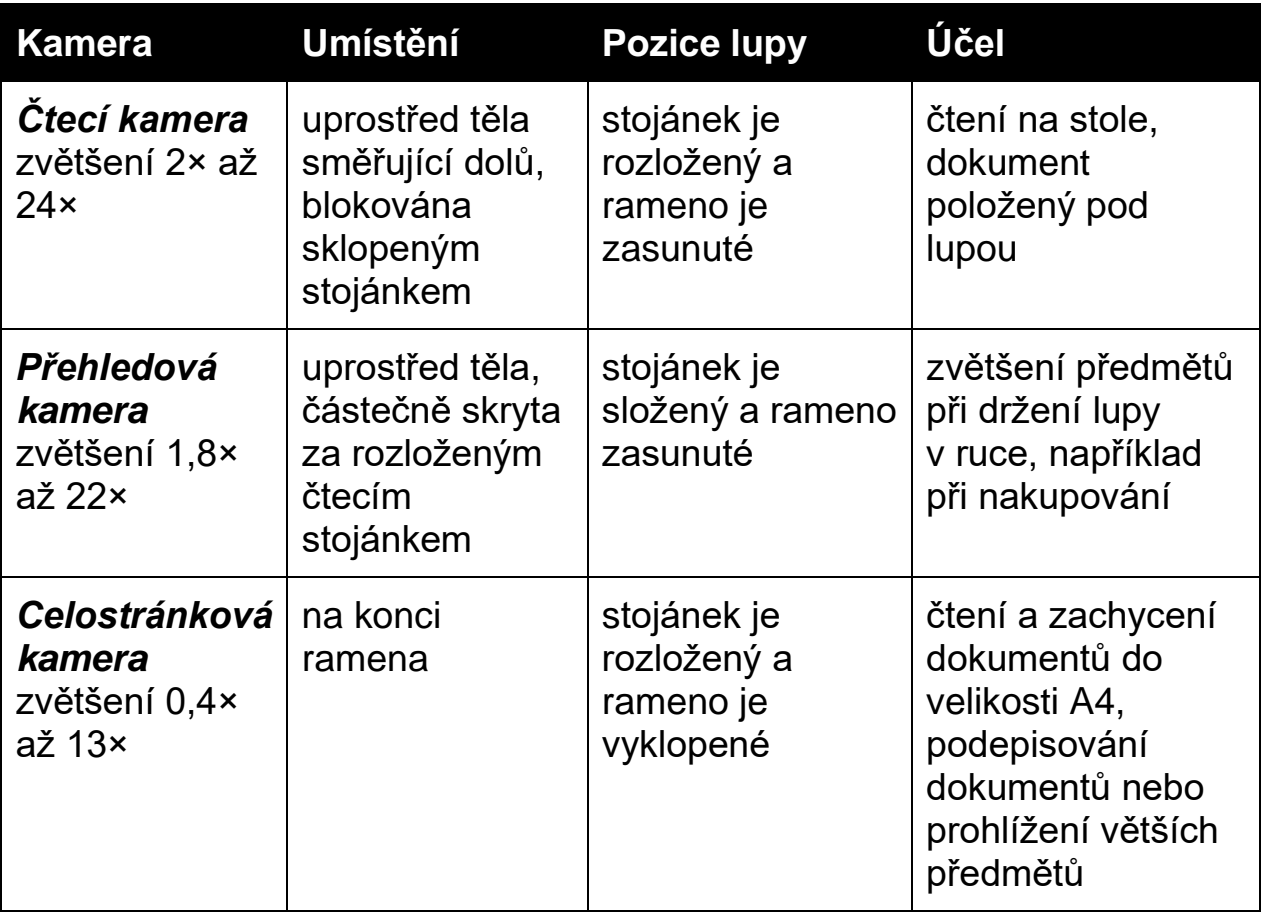

Přechod z minimálního na maximální zvětšení trvá každé z kamer 5 sekund. Obraz můžete zobrazit v reálných barvách, stupních šedé nebo v některém z kontrastních režimů.

**Kamery**

# <span id="page-26-0"></span>**Čtecí kamera**

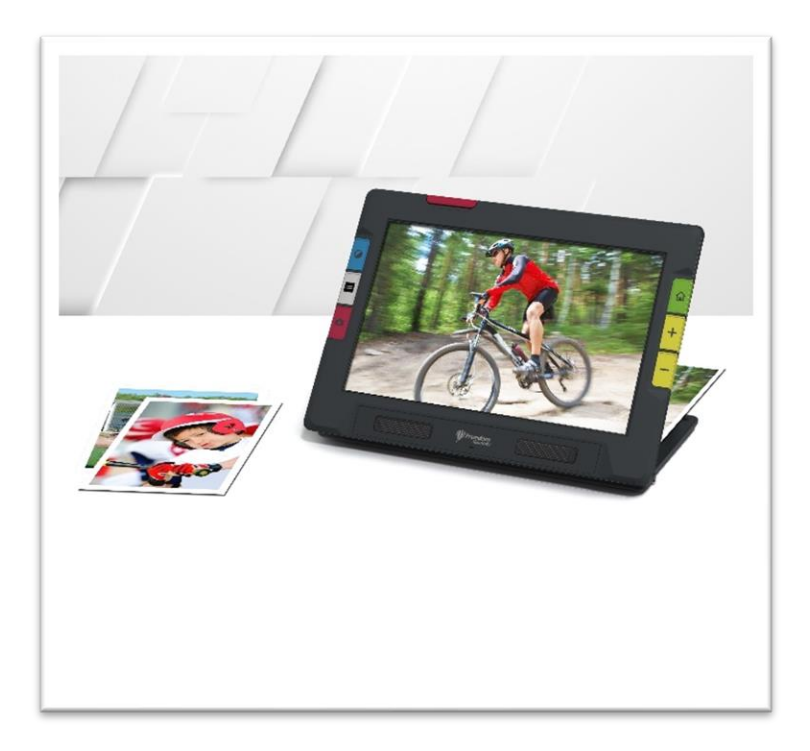

Čtecí kamera slouží ke čtení na stole. Lupu umístěte přímo nad předlohu, čtecí rameno nechte zasunuté a rozložte stojánek. V tomto režimu je vždy zapnuté přisvícení kvůli stínu pod lupou.

- 1. Rozložení stojánku
	- a. Podržte lupu rovně opřenou o její dolní hranu na desce stolu.
	- b. Najděte rukou čtecí stojánek za tělem lupy a otevřete ho směrem od sebe, dokud se plně nerozevře a necvakne.

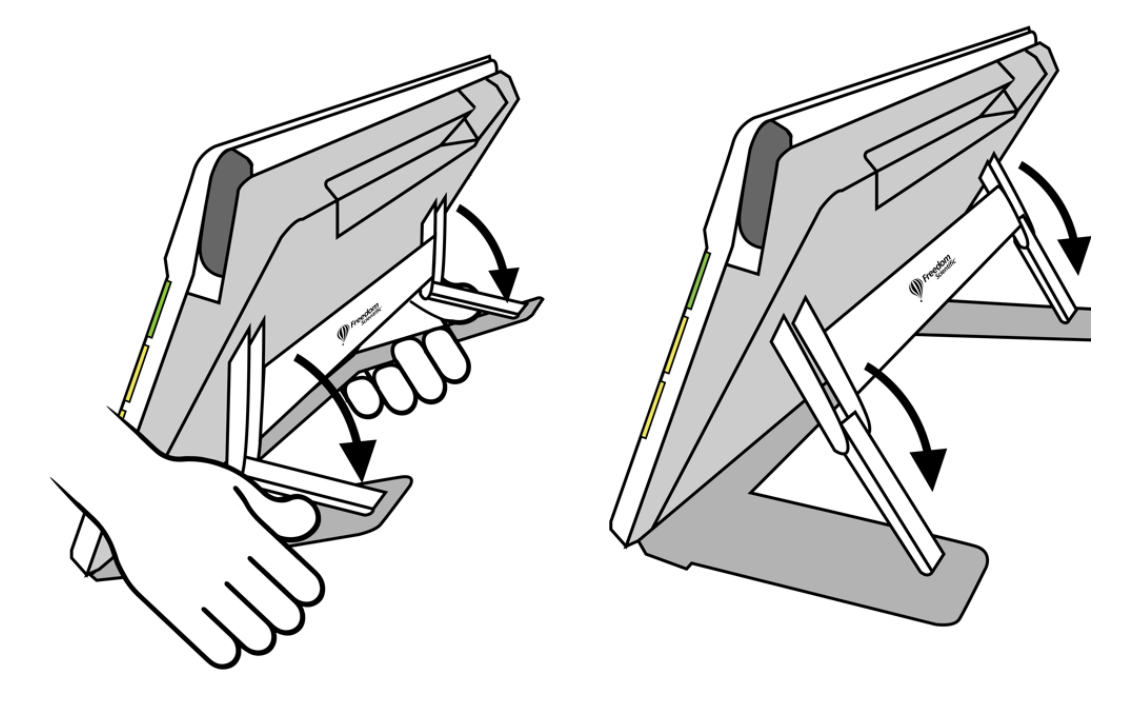

- 2. Předlohu vložte pod lupu.
- 3. Pomocí žlutých tlačítek **Zvětšení** nebo modrého tlačítka **Barevný režim** si upravte obraz podle svých potřeb.
- 4. Pomocí červeného tlačítka **Fotoaparát** obraz zachytíte. Pro návrat do živého náhledu stiskněte zelené tlačítko **Živý náhled**.

## <span id="page-27-0"></span>**Přehledová kamera**

Přehledová kamera je ideální k přiblížení objektů při použití kamery z ruky. Zvětšit si můžete např. cenovky, visačky, účtenky. Zvětšované objekty mohou být i relativně daleko.

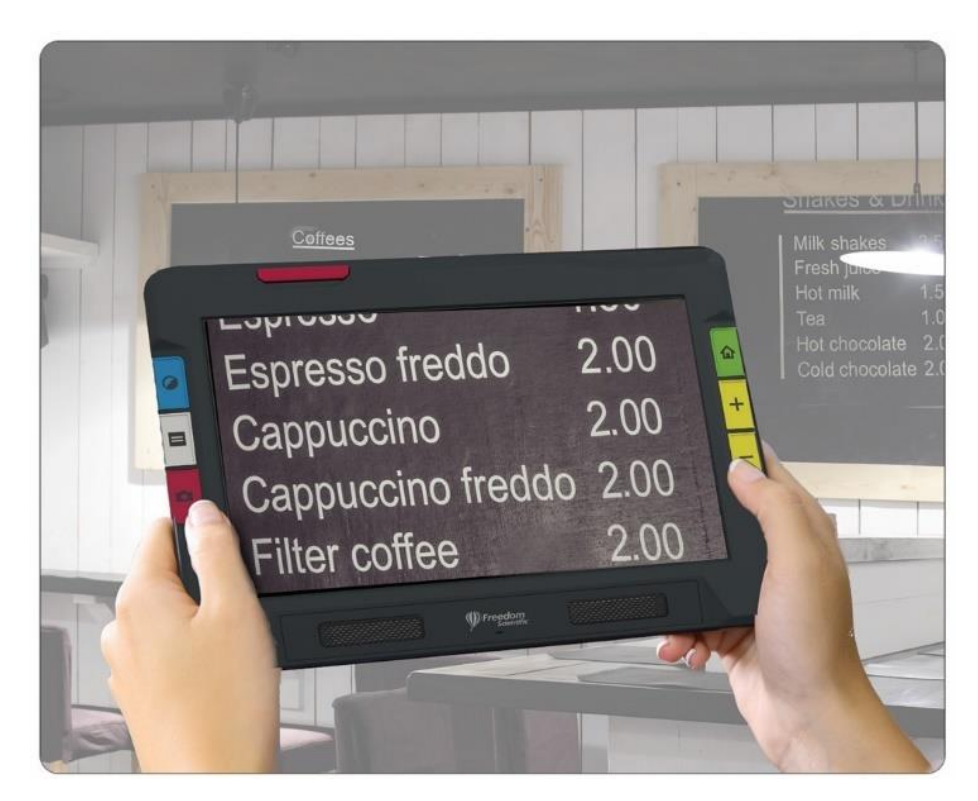

Chcete-li použít přehledovou kameru:

1. Složte čtecí stojánek stisknutím vrchní poloviny stojánku s logem Freedom Scientific směrem k sobě.

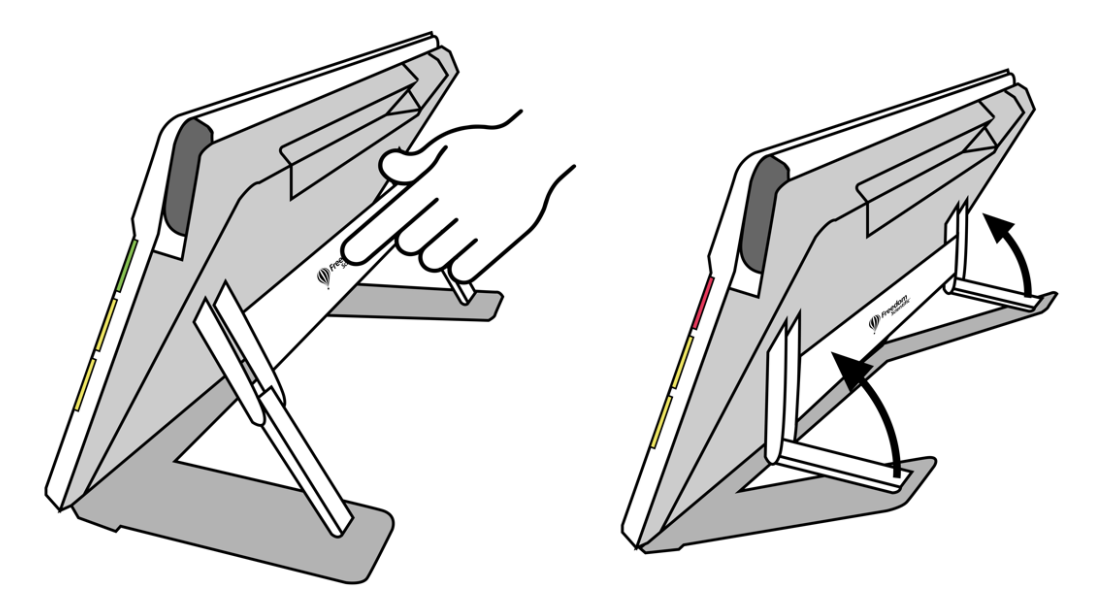

- 2. Pokud máte vyklopené rameno celostránkové kamery, zaklopte jej zpět.
- 3. Namiřte kameru na to, co chcete zobrazit.
- 4. Pomocí žlutých tlačítek **Zvětšení** nebo modrého tlačítka **Barevný režim** upravte obraz podle svých potřeb.
- 5. Klepnutím na obrazovku vyvoláte dotyková tlačítka. Díky nim můžete zobrazit hlavní nabídku, zapnout nebo vypnout přisvícení anebo přepnout uzamčení zaostření.
- 6. Pomocí červeného tlačítka **Fotoaparát** obraz zachytíte. Pro návrat do živého náhledu stiskněte zelené tlačítko **Živý náhled**.

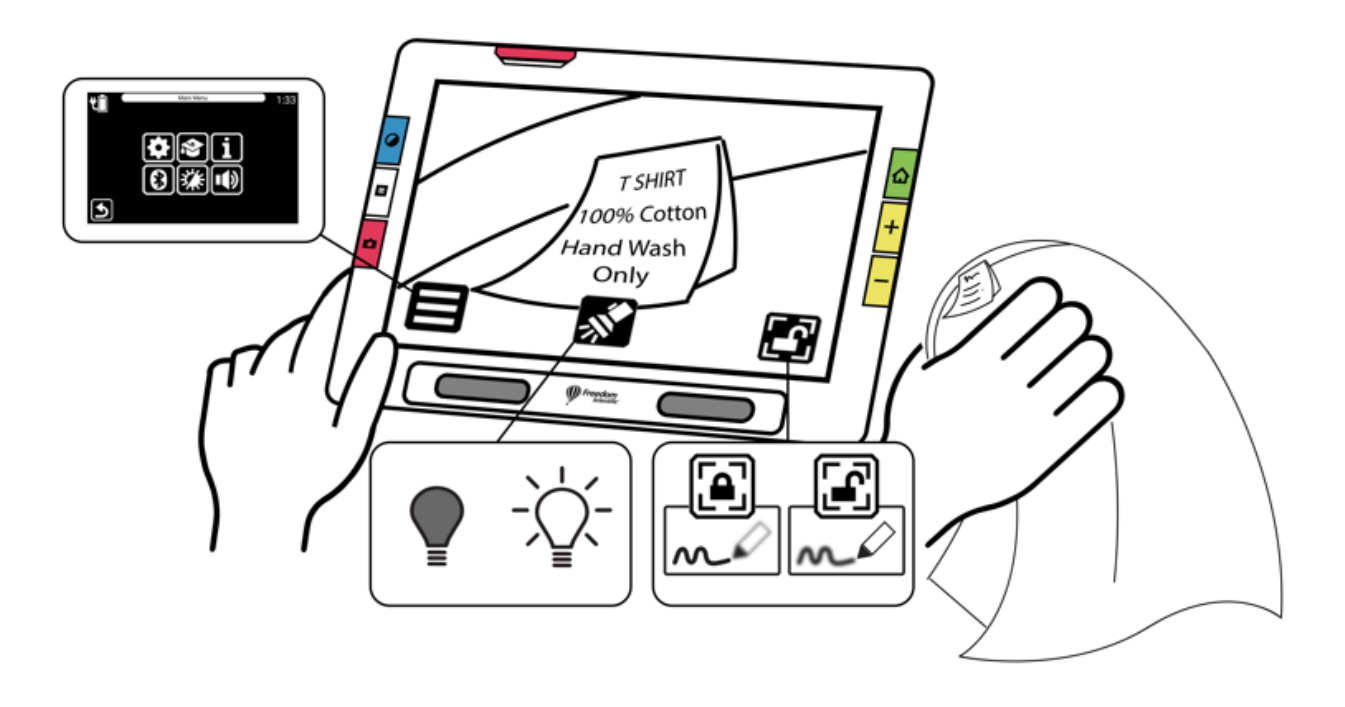

#### <span id="page-29-0"></span>**Celostránková kamera**

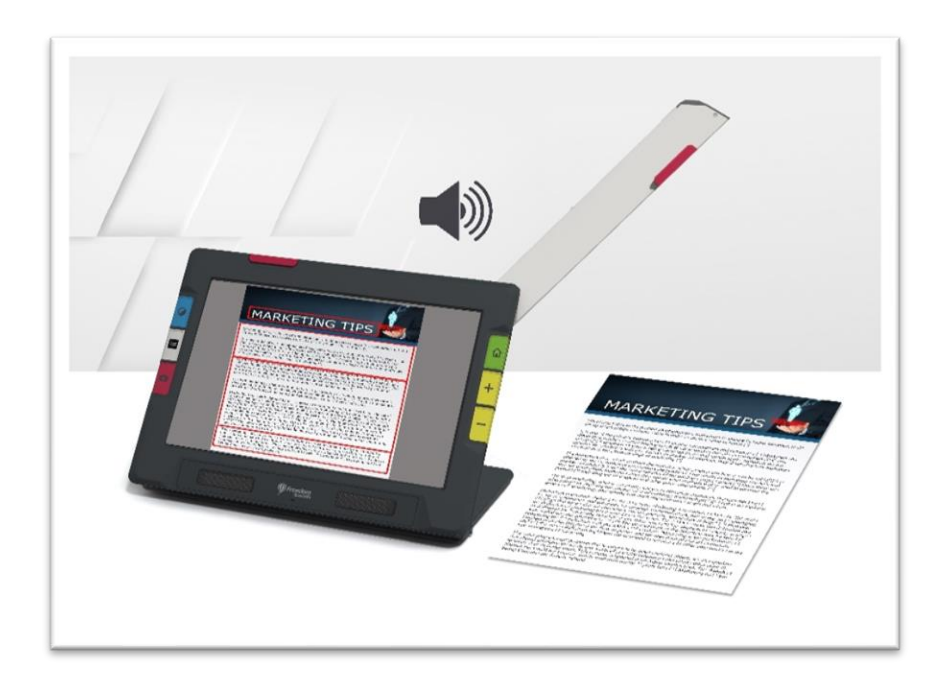

Při vyklopení ramena celostránkové kamery můžete snímat a skenovat předlohy nebo podepisovat dokumenty. Kameru můžete také využít pro své záliby, např. malování.

Chcete-li použít celostránkovou kameru:

- 1. Rozložte čtecí stojánek.
- 2. Vyklopte rameno:
	- a. Povytáhněte rameno kamery z těla lupy za červený výstupek.
	- b. Zatáhněte za rameno kamery směrem nahoru pro jeho rozložení.
	- c. Pokračujte, dokud nebude rameno plně vyklopené a neuslyšíte cvaknutí. Pro použití celostránkové kamery musí být rameno plně vyklopené.

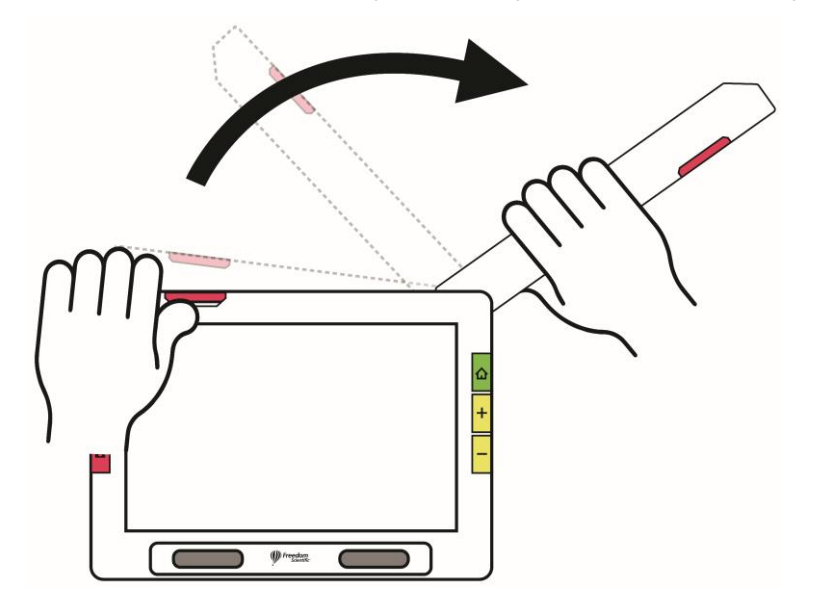

- 3. Položte dokument na podložku napravo od lupy pod rameno kamery.
- 4. Zarovnejte dokument, aby byl vidět v náhledu na obrazovce lupy. Při ruční práci držte předměty v pohodlné vzdálenosti pod kamerou. Při psaní můžete sledovat své ruce na obrazovce.
- 5. Pomocí žlutých tlačítek **Zvětšení** nebo modrého tlačítka **Barevný režim** upravte obraz podle svých potřeb.
- 6. Můžete také využít dotyková tlačítka na obrazovce. Díky nim můžete zobrazit hlavní nabídku, zapnout nebo vypnout přisvícení, přepnout uzamčení zaostření nebo srovnat předlohu pomocí tlačítka **Umístění**.

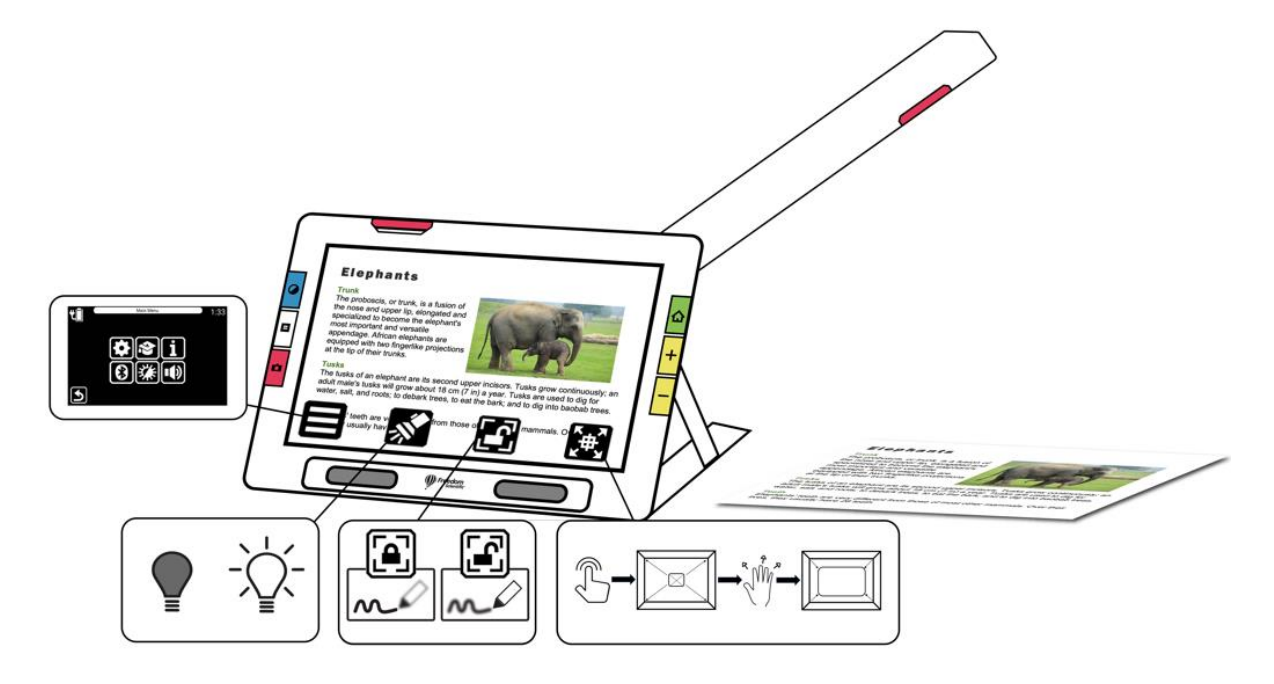

7. **Pouze RUBY 10 Plus**: Podržením červeného tlačítka **Fotoaparát** po dobu jedné sekundy (déle než při vyfocení snímku) můžete provést rozpoznání a přečtení textu.

#### *Čtení (pouze RUBY 10 Plus)*

Umístěte svou předlohu napravo od lupy, tak aby byla celá vidět v živém náhledu. Stiskněte a držte červené tlačítko **Fotoaparát** jednu sekundu, dokud se nezobrazí obrázek fotoaparátu. Po zpracování se automaticky spustí předčítání textu.

**Tip:** Pokud se předčítání dokumentu nespustí, zkontrolujte úroveň hlasitosti a nastavení jazyka čtení. Pokud se vám zdá, že text je nepřesný, zkuste upravit umístění dokumentu nebo zvýšit úroveň osvětlení.

# *Psaní*

Umístěte svou předlohu napravo vedle zařízení, poté na ni můžete psát a sledovat svou ruku na obrazovce.

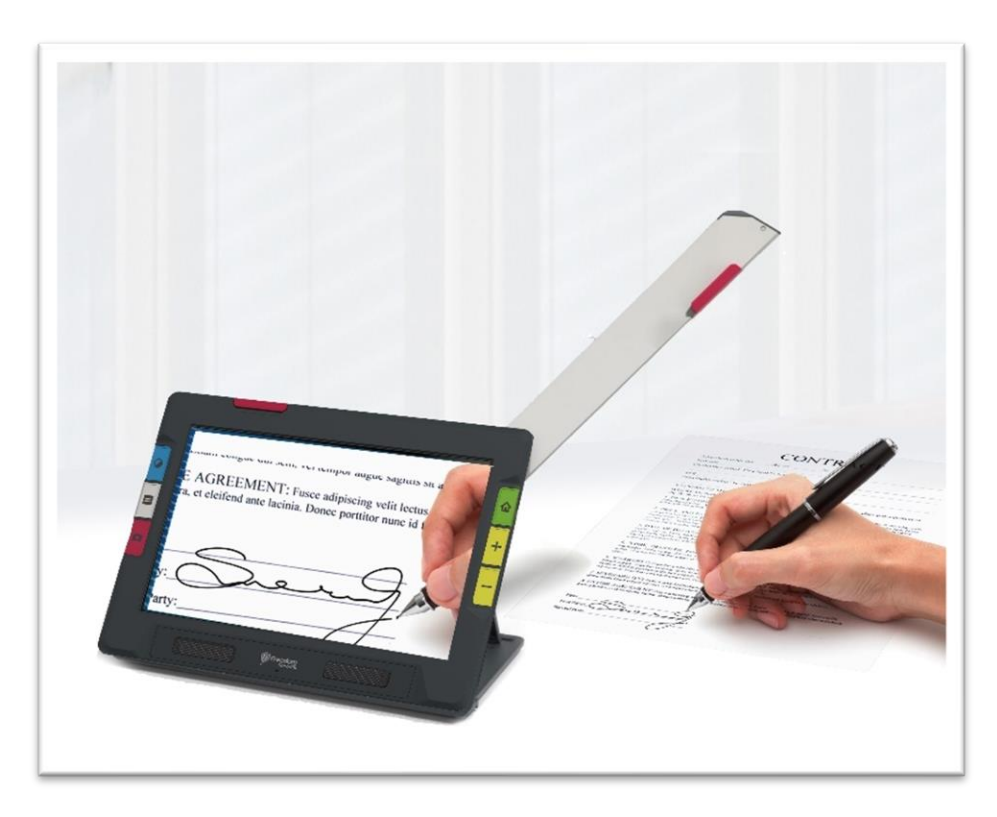

Před položením ruky pod kameru aktivujte zámek zaostření, aby lupa zůstala zaostřena na předlohu.

Pro přepnutí uzamčení ostření stiskněte tlačítko **Zámek zaostření**.

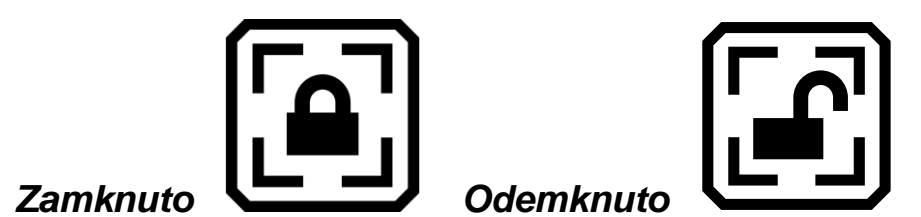

# *Další aktivity pod kamerou*

Podržte předměty, např. plátno a štětce při malování, pod kamerou, dokud neuvidíte jejich obraz na obrazovce.

**Živý náhled**

<span id="page-32-0"></span>Živý náhled je výchozí zobrazení. V živém náhledu můžete použít zvětšení i vylepšení obrazu, abyste připravili záběr pro vyfocení snímku. Pro návrat k živému náhledu použijte kdykoliv zelené tlačítko **Živý náhled**.

#### <span id="page-32-1"></span>**Změna velikosti obrazu v živém náhledu**

Stiskněte a držte žluté tlačítko **Zvětšení** nebo **Zmenšení** na pravé straně lupy pro plynulou změnu velikosti. Krátkými stisky můžete velikost měnit postupně. Oba způsoby změny velikosti jsou dostupné v živém náhledu, u zachycených i uložených snímků.

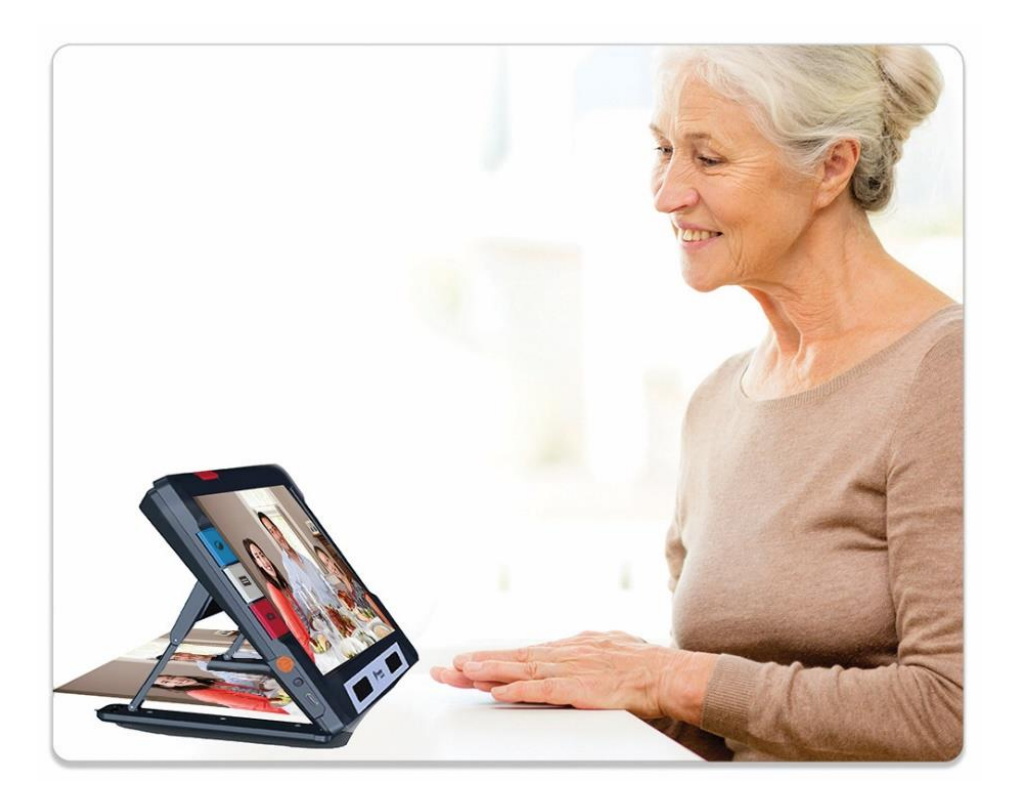

Když je otevřený stojánek, kamera automaticky stabilizuje obraz. Pokud není detekován pohyb, obraz je kvůli usnadnění čtení automaticky zafixován.

#### <span id="page-32-2"></span>**Barevné režimy**

Stisknutím modrého tlačítka **Barevný režim** na levé straně lupy cyklicky procházíte plnobarevný režim, režim stupňů šedi a vámi zvolené barevné kontrastní kombinace. Barevné režimy lze aplikovat již během náhledu nebo po zachycení snímku.

# <span id="page-33-0"></span>**Zaostření klepnutím a zobrazení dotykových tlačítek**

Ať máte lupu v jakékoliv pozici, můžete kdykoliv klepnout na obrazovku pro zaostření na konkrétní část obrazu. Klepnutí na obrazovku rovněž zobrazí dotyková tlačítka.

## <span id="page-33-1"></span>**Zámek zaostření**

Tlačítko **Zámek zaostření** je dostupné při použití přehledové a celostránkové kamery. Klepnutím na tlačítko **Zámek zaostření** zamknete zaostření na konkrétní objekt, dalším klepnutím zaostření odemknete.

## <span id="page-33-2"></span>**Přisvícení**

Přisvícení je automaticky spuštěno se všemi kamerami. Můžete jej ale vypnout pomocí tlačítka **Přisvícení**. Toto tlačítko je dostupné v závislosti na použitém režimu a kameře.

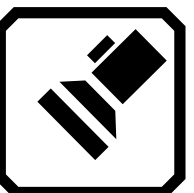

#### *Vypnout přisvícení Zapnout přisvícení*

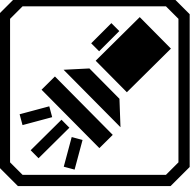

Při zapnutí přisvícení se světlo rozsvěcí postupně, aby se zabránilo oslnění. Plného jasu dosáhne přibližně za 5 sekund. Pro ochranu před přehřátím je příkon přisvícení řízen v závislosti na teplotě zařízení.

# <span id="page-33-3"></span>**Čtecí linka a maska**

Mezi čtecí linkou, čtecí maskou a normálním režimem můžete přepínat pomocí šedého tlačítka **Režim textu**. Obě funkce vám pomohou s orientací na obrazovce. Posunutí linky provedete jejím přetažením na obrazovce – dotkněte se prstem linky na obrazovce a prst posuňte na požadované místo. Změnu velikosti masky upravíte popotažením okrajů masky. Její umístění upravíte přetažením za viditelnou oblast.

# <span id="page-33-4"></span>**Zachycení snímku**

Pro zachycení obrazu krátce stiskněte červené tlačítko **Fotoaparát**. Pro návrat k živému náhledu stiskněte zelené tlačítko **Živý náhled**.

Zachycení obrazu může být užitečné při čtení cenovek v obchodě. Například můžete přiblížit lupu k předmětu, zachytit snímek a poté si dát tak blízko, jak potřebujete, abyste si jej mohli pohodlně prohlédnout.

Případně můžete pro zvětšení snímku zmáčknout žluté tlačítko **Zvětšení** anebo tlačítko **Zmenšení** pro zmenšení.

Pro změnu barevné kombinace stiskněte modré tlačítko **Barevný režim**. Pro více informací o vylepšení snímků přejděte do následující sekce Barvy, kontrast a čitelnost na straně 32.

# **Barvy, kontrast a čitelnost**

<span id="page-35-0"></span>U RUBY 10 existuje několik způsobů vylepšení obrazu a textu. Vlastnosti obrazu ovlivňují tyto funkce:

- Barevné režimy
- Filtr maximálního jasu podsvícení
- Filtry barev pro barvoslepé (protanopie, deuteropie, tritopie)
- Vylepšení hran
- Nastavení kontrastu

Některé funkce lze zapnout přímo z obrazovky, další je potřeba zapnout v nastavení, kde lze také nastavit výchozí hodnoty.

# <span id="page-35-1"></span>**Nastavení vzhledu**

Nabídka **Nastavení vzhledu** se používá pro úpravu vzhledu nabídek, obrazu a textu. Pro změnu vzhledu přejděte do **Hlavní nabídka** > **Nastavení** > **Nastavení vzhledu**.

V nabídce naleznete tyto čtyři ikony:

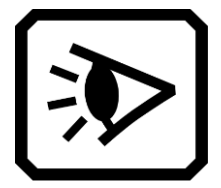

Nastavení **Režimu zobrazení** vám umožní změnit výchozí způsob zobrazení textu. Pro více informací přejděte do sekce Režimy zobrazení na straně 46.

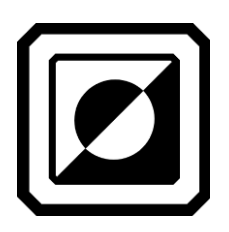

Nastavení **Kombinace barev** vám umožní nastavit kontrastní barevné kombinace, které následně přepínáte pomocí modrého tlačítka **Barevný režim**. Můžete definovat jednu sadu barev pro nabídky a jinou pro obrázky. Režim reálných barev a stupně šedi nelze použít pro zobrazení nabídek a textu (nelze nastavit na záložce **Text**). Výchozí nastavení pro nabídky je bílá na černé, ale můžete si zvolit kombinaci, která vám vyhovuje. Pro více informací přejděte do sekce Kombinace barev na straně 33.

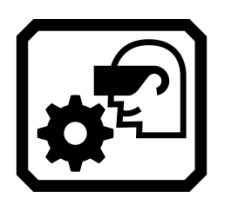

**Nastavení obrazovky** obsahuje funkce Filtr jasu podsvícení (výchozí nastavení je zapnuto) a Filtr barev pro barvoslepé (výchozí nastavení je vypnuto).

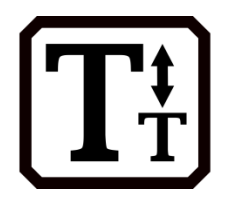

Nastavení **Velikost písma** umožňuje nastavit velikost písma nabídek a dokumentů. Výchozí velikost je 28 bodů.

# <span id="page-36-0"></span>**Kombinace barev**

Můžete nastavit dvě rozdílné sady barevných kombinací, které budou dostupné na modrém tlačítku **Barevný režim**. Jedna sada je pro texty nabídek a druhá pro obraz z kamer.

#### *Kombinace barev textu*

Jedna sada barevných kombinací je použita pro zobrazení textu:

- Texty nabídek, obrazovky, tlačítka a texty nápovědy
- **Pouze pokročilý režim:** Zobrazení naskenovaných nebo importovaných dokumentů

#### *Kombinace barev obrazu*

Druhá sada barevných kombinací se používá pro zobrazení živého náhledu a vyfocených snímků. Reálné barvy a stupně šedi jsou v této sadě vždy dostupné. Zbylé režimy si můžete přizpůsobit.

- Režim reálné barvy odpovídá skutečnosti. Můžete na něj aplikovat dodatečné efekty měnící jas, kontrast a čitelnost. V živém náhledu se dlouhým stiskem tlačítka **Barevný režim** vrátíte k reálným barvám.
- V režimu stupně šedi je obraz zobrazen v černé, bílé a ve stupních šedi.
- Režimy s vysokým kontrastem jasně oddělí popředí a pozadí a zvýrazní vlastnosti obrazu.

### *Přidání barevné kombinace*

Obrazovka **Kombinace barev** ukazuje předvolené kombinace, které jsou dostupné při stisku tlačítka **Barevný režim**. Kombinace si můžete navolit dle svých potřeb, pro začátek je zde několik výchozích kombinací.

Nastavení **Kombinace barev** má dvě záložky (v dolní části obrazovky). Na záložce **Text** nastavujete barevné kombinace, které budou použity pro zobrazení nabídek a obsahu dokumentů. Na záložce **Obrázek** nastavíte kombinace používané pro živý náhled, vyfocené a importované obrázky. Zvolené kombinace barev můžete kdykoliv změnit.

Přidání kombinace barev provede takto:

- 1. Klepněte na obrazovku pro zobrazení tlačítek.
- 2. Přejděte do **Hlavní nabídka > Nastavení > Nastavení vzhledu > Kombinace barev**.
- 3. Klepněte na tlačítko **Plus**  $\left| \boldsymbol{\div} \right|$ .
- 4. Na obrazovce **Přidat barevnou kombinaci** zvolte barvu popředí a pozadí dle svých potřeb. Vybrané barvy jsou orámovány.

**Poznámka:** Volitelně lze dotykovým tlačítkem na obrazovce uprostřed prohodit barvy aktuálně zvolené kombinace.

- 5. Pro přidání barevné kombinace klepněte znovu na tlačítko **Plus**. V poli zkušebního textu se zobrazí potvrzení Kombinace přidána.
- 6. Tímto způsobem přidejte další kombinace barev, které chcete používat.
- 7. Pro návrat na obrazovku **Kombinace barev** klepněte na tlačítko **Zpět**. Zkontrolujte, zda jsou v kombinacích barev ty, které chcete.
	- Pro odstranění barevné kombinace klepněte na ikonu **Koš** vlevo uprostřed.
	- Pro přidání dalších barevných kombinací opakujte postup od bodu 3.
- 8. Jakmile budete spokojeni s nastavenými kombinacemi, můžete se vrátit do nabídky pomocí tlačítka **Zpět** nebo opustit nastavení stiskem zeleného tlačítka **Živý náhled**.

**Poznámka:** Nezapomeňte, že čím více zvolených barevných kombinací budete mít, tím déle bude trvat jejich procházení. Např. zvolíte-li jich dvacet, budete muset dvacetkrát stisknout tlačítko **Barevný režim** při přepínání na poslední kombinaci.

# <span id="page-37-0"></span>**Nastavení obrazovky**

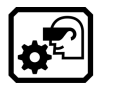

RUBY 10 nabízí filtr jasu podsvícení a tři filtry barev pro barvoslepé, které umožňují přizpůsobit obraz vašim potřebám. Pro vstup do tohoto nastavení přejděte do **Hlavní nabídka > Nastavení > Nastavení vzhledu > Nastavení obrazovky**.

## *Filtr jasu podsvícení*

Ve výchozím stavu je **Filtr jasu podsvícení** zapnut. Jasné barvy, které by mohly být nepříjemné, jsou utlumeny. Například bílá barva se může jevit jako světle šedá. Pro vypnutí nebo zapnutí Filtru klepněte na ikonu **Přepínače** . Pro jeho vypnutí přepněte přepínač vlevo  $\blacksquare$ 

Použití tohoto filtru je jedním ze způsobů, jak upravit jas obrazu.

#### *Filtr barev pro barvoslepé*

RUBY 10 nabízí tři barevné korekční filtry, které pomáhají zlepšit kontrast mezi barvami. Například jeden z filtrů mění odstíny červené na růžovou, která je lépe vnímána lidmi s protanopií. Tyto filtry se aplikují na barvy nabídek a všech zobrazení včetně živého náhledu, vyfocených snímků a importovaných dokumentů.

Pro zapnutí **filtru** klepněte na tlačítko Upravit **Z** napravo od aktuálního nastavení.

Na obrazovce **Filtr barev pro barvoslepé** vyberte obdélník, který se vám jeví jednolitě šedý. Pokud se vám takto nejeví žádný z nich, vyberte možnost **Žádný** 

**filtr**. Po zvolení jedné ze čtyř možností klepněte na tlačítko **Zpět** .

Položka nastavení **Filtr barev pro barvoslepé** bude zobrazovat zvolenou možnost.

# <span id="page-38-0"></span>**Vlastnosti vzhledu**

Pro změnu výchozího nastavení zobrazení přejděte do **Hlavní nabídka > Vlastnosti vzhledu**.

Zde můžete nastavit jas obrazovky, kontrast a zvýraznění a vyhlazení hran. Tímto nastavením lze kompenzovat některé nedokonalosti předlohy, jako jsou pomačkané nebo zažloutlé stránky, stíny, šmouhy nebo záhyby knihy.

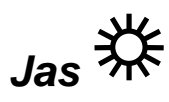

Pro nastavení jasu obrazovky použijte posuvník v levé části. Pro zvýšení jasu posuňte posuvník nahoru  $*$ a pro snížení ho posuňte dolů  $*$ .

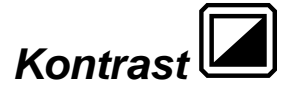

Klepněte na tlačítko **Kontrast** pro zapnutí vylepšení kontrastu a zobrazení nastavení. Kontrast lze vylepšit u živého náhledu, zachycených nebo importovaných obrázků.

**Poznámka:** Kvalita obrazu se může značně lišit v závislosti na okolním osvětlení a kvalitě zobrazeného dokumentu.

Pro zvýšení kontrastu posuňte posuvník nahoru +. V režimu reálných barev a stupňů šedé tak zlepšíte kontrast. V kontrastních režimech zvýšením kontrastu zvýrazníte rozdíl mezi barvou popředí a pozadí.

Pro snížení kontrastu posuňte posuvník dolů — V režimu reálných barev a stupňů šedé tak snížíte kontrast. V kontrastních režimech snížením kontrastu zmenšíte rozdíl mezi barvou popředí a pozadí.

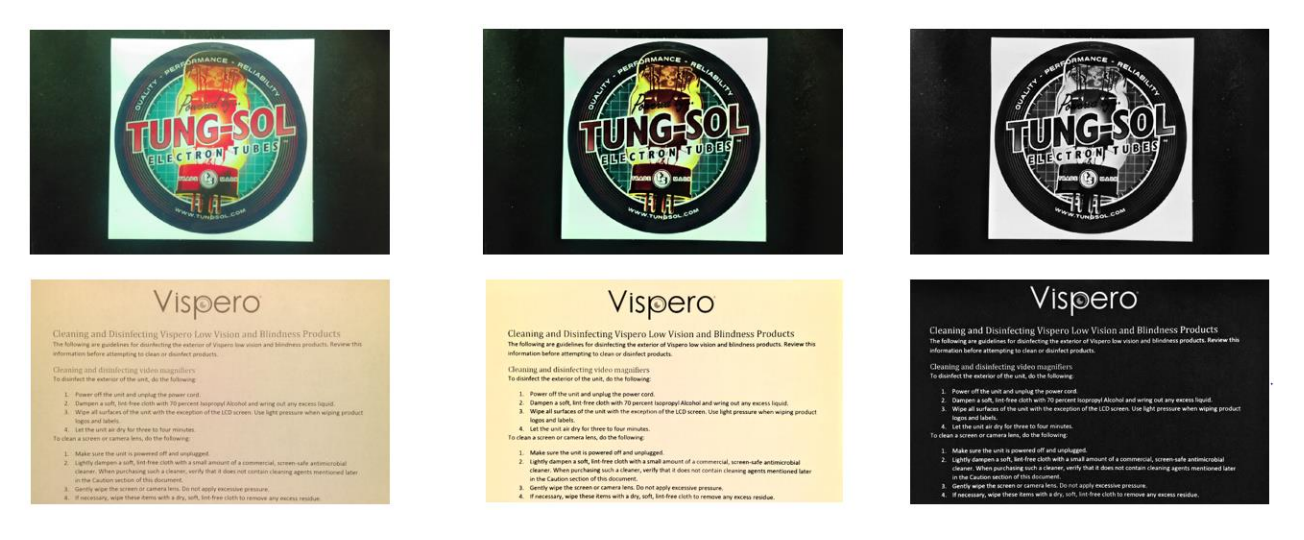

*Příklady vylepšení kontrastu: vlevo bez úprav; uprostřed vylepšené reálné barvy, napravo vylepšený režim vysokého kontrastu.*

**Tip:** Nastavení doporučujeme provést na předloze, kde půjde snadno pozorovat rozdíly v nastavení.

# *Vylepšení hran*

Vylepšení hran vám umožní unikátní přístup k úpravě předloh. Klepněte na tlačítko **Vylepšení hran** a pomocí posuvníku pod ním nastavte sílu vylepšení.

Tato funkce je dostupná u živého náhledu, zachycených snímků a importovaných obrázků. Nastavení vylepšení hran je globální a ukládá se pro všechny kamery.

Klepněte na tlačítko **Vylepšení hran** pro přepnutí na požadovaný efekt.

V pokročilém režimu můžete dlouhým stiskem tlačítka **Vylepšení hran** otevřít boční panel pro nastavení síly efektu.

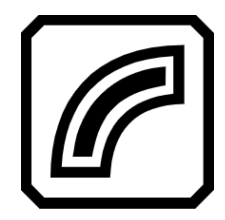

**Zvýraznění hran obrazu** je dostupné ve všech barevných režimech. Ukázka: K*ontrastní barevný režim se zvýrazněním hran. Dalším klepnutím na tlačítko se přepnete do režimu vyhlazování hran.*

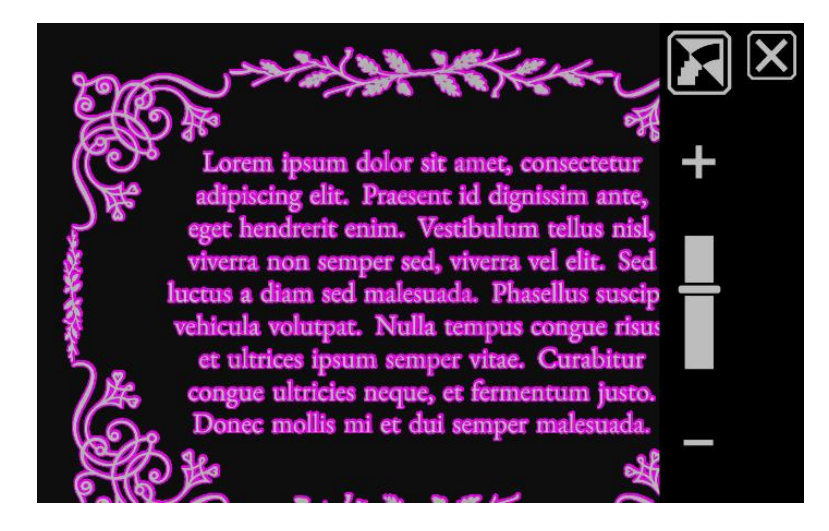

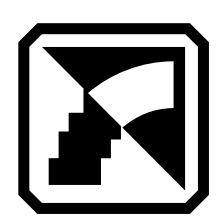

**Vyhlazování hran obrazu.** Funkce zvýrazní okraje objektů pomocí stejné barvy, jako je obraz, a je dostupná pouze v kontrastních režimech. Ukázka: *Kontrastní režim s vylepšením hran. Dalším klepnutím se přepnete na zobrazení pouze hran.*

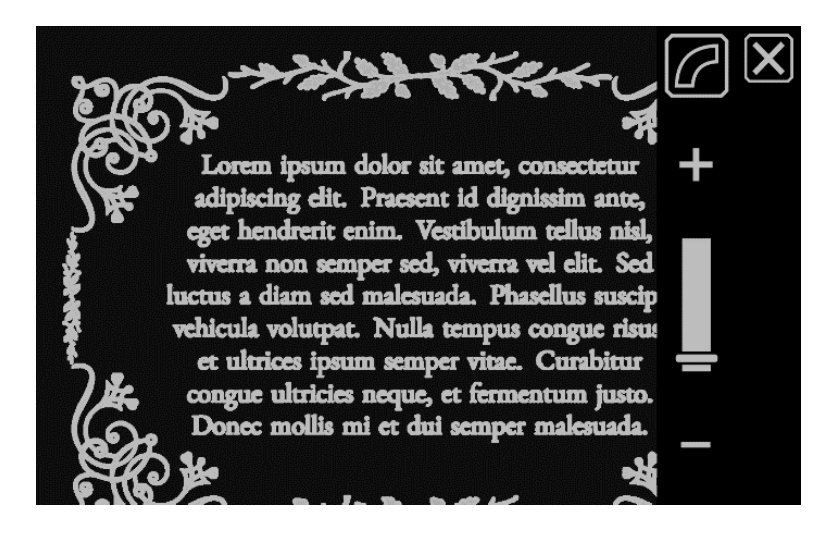

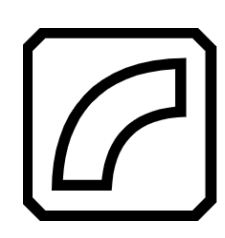

**Zobrazení pouze hran**. Také tato funkce je dostupná pouze v kontrastních režimech. Ukázka: *Kontrastní režim se zobrazením pouze hran. Dalším klepnutím vypnete vylepšení hran.*

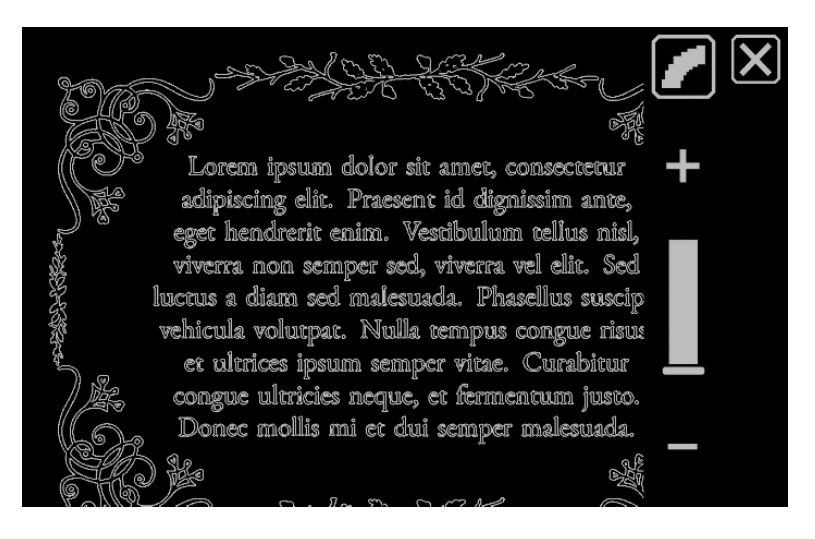

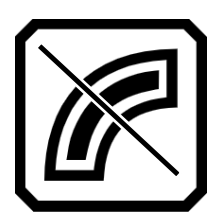

**Bez vylepšení.** Dostupné ve všech režimech. Ukázka: *Reálné barvy bez vylepšení hran. Dalším klepnutí zapnete zvýraznění hran.*

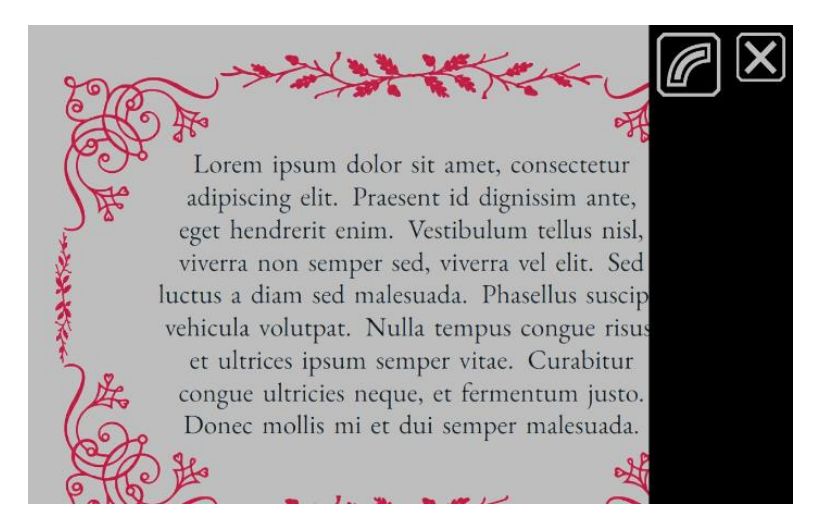

#### *Výchozí nastavení*

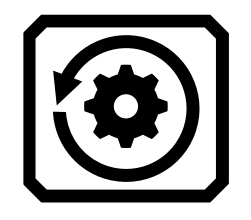

Pro obnovení výchozího nastavení jasu, kontrastu a hran klepněte na tlačítko **Obnovit nastavení** na obrazovce vlevo nahoře.

# *P O U Z E R U B Y 1 0 P L U S*

# **Skenování a ukládání souborů**

<span id="page-42-0"></span>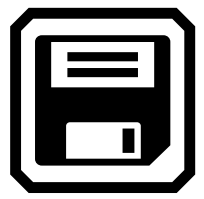

**RUBY 10 Plus** obsahuje funkci rozpoznání textu (OCR) a mluvení. Můžete zachytit snímek stránky a lupa na něm rozpozná text a přečte vám jej. Zachycený snímek nebude uložen, pokud neklepnete na tlačítko **Uložit**. Více informací naleznete v následujících sekcích.

## <span id="page-42-1"></span>**Zachycení stránky**

Snímek lze zachytit v kterékoliv pozici, kteroukoliv kamerou.

Pro zachycení celé strany je ale potřeba, aby byl stojánek rozložený a rameno celostránkové kamery vyklopené. Umístěte předlohu pod rameno kamery, abyste viděli dokument uprostřed obrazovky. Pro správné nastavení lupy do této polohy se podívejte do sekce Celostránková kamera na straně 26.

Pro uložení zachyceného snímku klepněte na tlačítko **Uložit in** vlevo nahoře.

#### <span id="page-42-2"></span>**Zachycení více stran**

Dlouhým stiskem červeného tlačítka **Fotoaparát** stranu zachytíte, následně bude rozpoznána a automaticky se spustí předčítání.

Stiskem tlačítka **Přehrát** můžete spustit předčítání ještě před rozpoznáním celého textu.

Pro zachycení textu je doporučeno použít celostránkovou kameru. Nicméně můžete použít kteroukoliv z kamer.

Pro zachycení více stran postupujte takto:

- 1. Otevřete stojánek a vyklopte rameno kamery pro použití celostránkové kamery.
- 2. V živém náhledu vycentrujte předlohu na obrazovce.
- 3. Dlouze stiskněte (na jednu sekundu) červené tlačítko **Fotoaparát**. Zobrazí se ikona kamery a snímek je zachycen.
- 4. Klepněte na tlačítko **Přidat stranu** v pravém horním rohu obrazovky.
- 5. Stiskněte červené tlačítko **Fotoaparát** a zachyťte další stranu.
- 6. Pokračujte v přidávání stránek. Jakmile je budete mít všechny vyfoceny, klepněte na tlačítko **Náhled** pro zobrazení všech fotek. Pokud s nějakou

z nich nejste spokojeni, můžete ji smazat a vyfotit znovu **.** 

- 7. Pokud chcete soubor uložit, klepněte na tlačítko **Uložit**, abyste mohli později otevřít dokument ve správci souborů **.**
- 8. Pro nahrání popisku klepněte na obrazovce **Nahrát zvukový popisek** na **Ano**. Pro více informací přejděte na sekci Nahrávání zvukových popisků na straně 41.

**Poznámka:** Doporučujeme soubory pojmenovat tak, abyste jejich obsah snadno rozpoznali.

## *Pohyb v dokumentech pomocí dotykové obrazovky*

Na předchozí stranu dokumentu se přesunete potažením dolů z horní části aktuální strany. Na následující stranu se přesunete potažením nahoru ze spodní části aktuální strany.

## *Pohyb v dokumentech pomocí čísel stran*

Pro pohyb ve vícestránkovém dokumentu klepněte na číslo strany nahoře uprostřed a zobrazí se vám pole s výběrem strany. To můžete buď posunout na požadovanou stranu, anebo klepněte na jedno z následujících tlačítek:

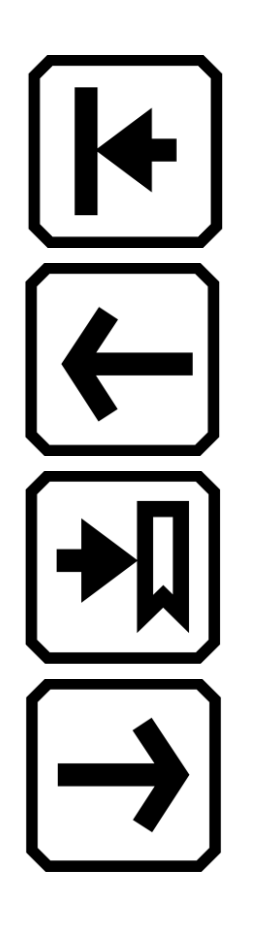

Tlačítko **Začátek dokumentu** zobrazí první stránku dokumentu.

Tlačítko **Předchozí strana** vás posune na předchozí stranu dokumentu.

Tlačítko **Poslední zobrazená strana** vás přesune na poslední stranu, kterou jste četli. Například pokud máte 10stránkový dokument a přečetli jste prvních pět stran, přesune vás tlačítko na pátou stranu.

Tlačítko **Následující strana** vás posune na následující stranu dokumentu.

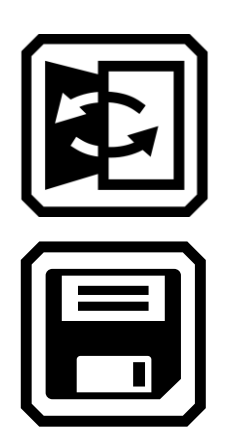

Pomocí tlačítka **Výměna stránek** můžete prohodit aktuální stranu s předchozí.

Pro uložení souboru klepněte na tlačítko **Uložit**.

Pokud jste dotázáni na přidání zvukového popisku, doporučujeme to udělat. Pro více informací přejděte do sekce Nahrávání zvukových popisků na straně níže.

Ke každému textovému souboru je přiřazen aktuální jazyk čtení. Při dalším otevření tohoto souboru bude uložený jazyk a hlas použit. Jazyk čtení můžete ale snadno změnit. Pro více informací přejděte do sekce Jazyk a hlas čtení na straně 42.

Kdykoliv můžete také změnit aktuální vzhled pomocí modrého tlačítka **Barevný režim** a žlutých tlačítek **Zvětšení/Zmenšení** nebo klepnutím na jedno z tlačítek na obrazovce. Pro více informací přejděte do sekce Barvy, kontrast a čitelnost na straně **Chyba! Záložka není definována.**.

# <span id="page-44-0"></span>**Nahrávání zvukových popisků**

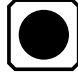

Zvukové popisky vám pomohou s identifikací souborů. Zvukový popisek můžete přidat k jakémukoliv uloženému nebo importovanému souboru. Zvukové popisky jsou uloženy pouze v RUBY 10 a při exportu na USB disk se nepřenesou.

Popisek můžete přidat při uložení souboru nebo později při prohlížení souboru.

Pro více informací o souboru a pro přehrání zvukového popisku klepněte na tlačítko **Informace** 

Zvukový popisek můžete přidat pomocí tlačítka **Nahrát** vpravo pod názvem souboru.

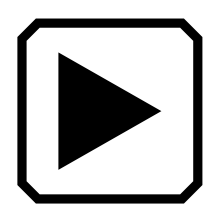

Pro přehrání zvukového popisku stiskněte tlačítko **Přehrát**.

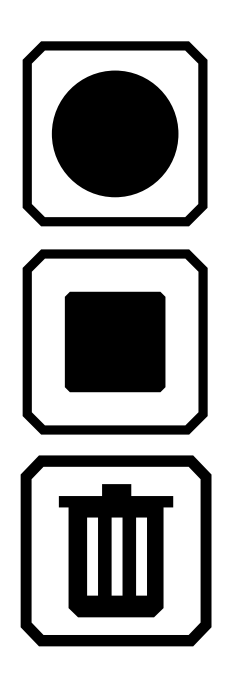

Pro přidání nebo změnu zvukového popisku klepněte na tlačítko **Nahrát**, poté vyslovte název souboru a stiskněte tlačítko **Zastavit**.

Pro zastavení přehrávání popisku klepněte na tlačítko **Zastavit**.

Pro smazání hlasového popisku klepněte na tlačítko **Smazat** a poté potvrďte tlačítkem **Ano**.

# <span id="page-45-0"></span>**Jazyk a hlas čtení**

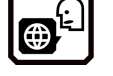

RUBY 10 Plus čte texty pomocí jazyka a hlasu, který byl použit při uložení souboru. Lupa rozpoznává odstavce, tučné písmo, kurzívu a podtržený text.

Pro nastavení jazyka a hlasu čtení přejděte do **Hlavní nabídka > Nastavení > Nastavení jazyka > Jazyk čtení**.

Vždy můžete mít zvolený pouze jeden jazyk a hlas čtení. Pokud například studujete francouzštinu, můžete změnit jazyk čtení na francouzštinu. Jakmile jej nebudete potřebovat, můžete se přepnout zpět.

Při otevření textového souboru, který jste uložili dříve, uslyšíte stejný jazyk a hlas, který byl nastaven při uložení. Pro změnu jazyka čtení uloženého s dokumentem přejděte do **Hlavní nabídka > Soubory.** Vyberte požadovaný soubor a stisknete tlačítko **Informace** a poté tlačítko **Upravit** vpravo od popisku **Jazyk čtení** .

Pokud otevřete importovaný soubor, bude použit aktuální jazyk čtení.

Změna výchozího jazyka čtení neovlivní nastavení jazyka uložené u jednotlivých souborů.

# <span id="page-45-1"></span>**Režimy zobrazení**

Pokud otevřete dokument s příponou PDF nebo DocX nebo pokud otevřete soubor s rozpoznaným textem, bude prvním režimem zobrazení **Zón**. V režimu zón jsou bloky textu ohraničeny a očíslovány, což vám pomůže s pohybem po dokumentu.

Jakmile klepnete na tlačítko **Přehrát** (D), spustí se předčítání od začátku dokumentu.

Případně můžete dlouze stisknout místo, odkud chcete začít předčítat. V tomto režimu je zachycený obraz zobrazen v reálných barvách. Změnou barevného režimu se také změní barva zvýraznění a očíslování zón.

# *Tlačítko Režim textu*

Při zobrazení dokumentu můžete stisknout šedé tlačítko **Režim textu** pro přepínání režimů zobrazení a zjistit, který je pro daný dokument nejvhodnější. První režim zobrazení je nastaven podle výchozího nastavení. To lze upravit v nastavení v sekci **Nastavení vzhledu > Režimy zobrazení**.

V živém náhledu přepíná šedé tlačítko **Režim textu** mezi čtecí linkou, maskou a obrazem bez vylepšení.

### *Režimy zobrazení*

Pro změnu výchozího nastavení zobrazení rozpoznaného textu a jeho zvýraznění proveďte následující:

- 1. Klepněte kamkoliv na obrazovku pro zobrazení ovládacích prvků.
- 2. Přejděte do **Hlavní nabídka > Nastavení > Nastavení vzhledu > Režimy zobrazení**.
- 3. Klepnutím na tlačítko vpravo nahoře vyberete výchozí režim zobrazení. Aktuálně zvolený **Režim zobrazení** se zobrazuje na obrazovce, zatímco na tlačítku se ukazuje následující režim.

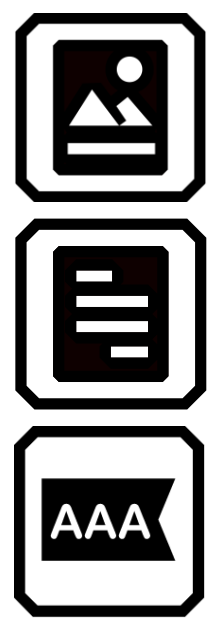

Režim náhledu zobrazuje původní obraz bez kontrastních barev.

Režim textu zobrazuje ve zvolené kombinaci kontrastních barev pouze text v odstavcích.

Řádkový režim zobrazuje ve zvolené kombinaci kontrastních barev jeden řádek textu.

**Poznámka:** Zobrazení zón není v nabídce **Režimy zobrazení** dostupné.

4. Klepnutím na tlačítko vpravo dole přepnete způsob zvýraznění předčítaného textu:

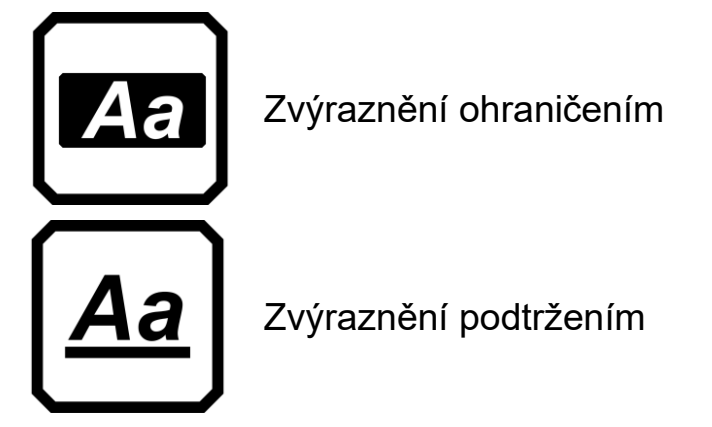

5. Volby v tomto nastavení se uloží automaticky.

### *P O U Z E P O K R O Č I L Ý R E Ž I M*

## **Správa souborů**

<span id="page-48-0"></span>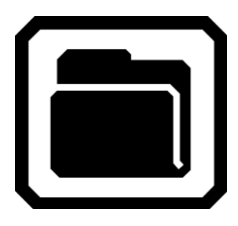

V pokročilém režimu se v nastavení zobrazí **Správce souborů**, který vám umožní zobrazit, uložit, smazat, importovat a exportovat soubory. Nebo také můžete znovu nahrát zvukový popisek souboru.

V **Hlavní nabídce** klepněte na ikonu **Správce souborů** pro zobrazení obrazovky **Soubory**. Tato obrazovka má dvě karty **Obrázky** a **Dokumenty**, které zobrazují soubory uložené v lupě.

Ikony reprezentují typy souborů. RUBY 10 podporuje obrázky následujících typů: JPEG, PNG, BMP a WebP a dokumenty následujících typů: DocX, PDF, RTF a TXT.

Vícestránkové dokumenty VCB (Vispero Compressed Book) mohou obsahovat obrázky i text.

Soubory jsou řazeny podle data pořízení nebo podle data upravení tak, že nejnovější jsou nahoře.

Systémový název souboru zobrazený pod ikonou nelze změnit.

# <span id="page-48-1"></span>**Otevření a editace souboru**

Pro otevření souboru klepněte na obrazovku pro zobrazení tlačítek a poté přejděte do **Hlavní nabídka > Správce souborů**. Zobrazí se vám všechny uložené soubory v lupě.

Na kartě **Obrázky** naleznete soubory obrazových typů: JPEG, PNG, BMP a WebP.

Na kartě **Dokumenty** naleznete soubory typů: DocX, PDF, RTF a TXT. Vícestránkové dokumenty mají příponu VCB (Vispero Compressed Book). Ikony symbolizují typ souboru.

Vyberte soubor a klepněte na tlačítko **Otevřít**. Pro více informací o editaci souboru přejděte do následující sekce Obrázky nebo Dokumenty.

**Poznámka:** Vždy můžete mít otevřený pouze jeden soubor.

# *Obrázky*

Při otevření souboru s obrázkem se zobrazí následující tlačítka. Pro provedení úpravy klepněte na tlačítko.

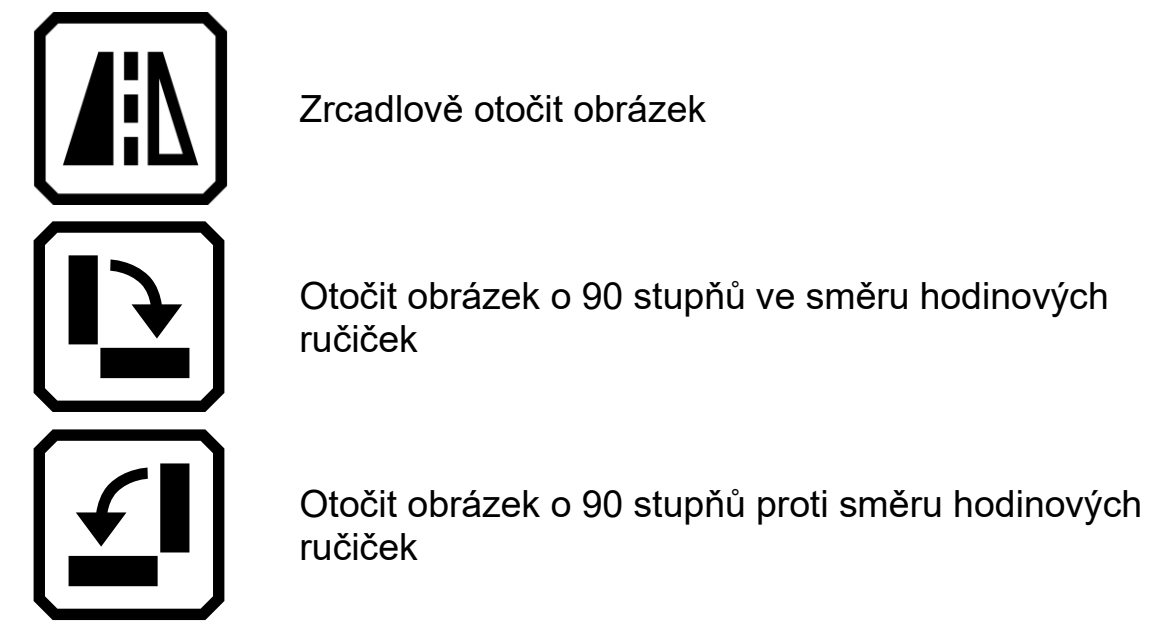

# *Dokumenty*

Při otevření dokumentu, který byl zachycen lupou RUBY 10, se pro čtení nastaví stejný jazyk a hlas, který byl použit při uložení.

Pokud je jazyk dokumentu stejný jako výchozí, ale liší se hlas, bude použit výchozí hlas. Pokud je dostupný pouze uložený jazyk dokumentu, ale ne hlas, nastaví se hlas podle jazyka na nejbližší možný.

Pro změnu jazyka čtení souboru klepněte na tlačítko **Upravit** v informacích  $\alpha$  souboru  $\mathcal{E}$ 

Pokud otevřete importovaný textový soubor, bude použit výchozí jazyk a hlas čtení.

# *Názvy souborů*

Pokud jste k souboru nahráli zvukový popisek, můžete jej přehrát klepnutím na tlačítko **Přehrát** v informacích o souboru. Pokud chcete popisek znovu nahrát, klepněte na tlačítko **Nahrát**. Pro více informací přejděte do sekce Nahrávání zvukových popisků na straně 41.

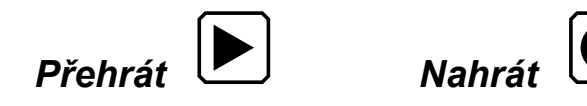

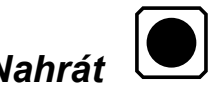

# <span id="page-50-0"></span>**Export a import souborů**

Na obrazovce **Soubory** můžete exportovat a importovat soubory klepnutím na tlačítko **Přenos**, které zobrazí obrazovku **Vybrat režim přenosu**.

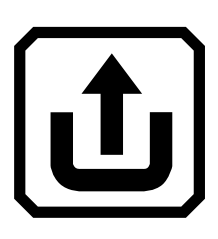

Pro přenos souborů z RUBY 10 na USB disk klepněte na tlačítko **Exportovat**.

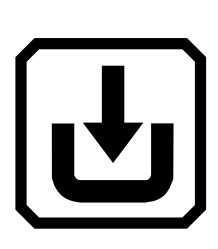

Pro přesun souborů z USB disku do RUBY 10 klepněte na tlačítko **Importovat**.

**Poznámka:** Importovat můžete pouze složku nebo soubory, nikoliv pouze jeden soubor nebo podsložky.

Při exportu se lupa o vše postará sama a nemusíte tedy rozumět struktuře složek. Nicméně můžete exportovat buď vše najednou, nebo pouze jeden soubor.

# <span id="page-50-1"></span>**Ukládání souborů**

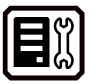

Pro uložení svých souborů máte k dispozici přibližně 3 GB místa. Tento prostor může být však i menší, pokud máte k dispozici více jazyků pro rozpoznávání. Doporučujeme občas zkontrolovat volné úložiště, abyste předešli situaci, kdy vám místo dojde. V takovém případě musíte nějaké soubory odstranit, abyste mohli uložit další.

Pro kontrolu místa v úložišti použijte položku nabídky **Úložiště zařízení**. Tu naleznete v **Hlavní nabídka > Nastavení > Nastavení systému**.

# <span id="page-50-2"></span>**Mazání souborů**

Pokud se úložiště lupy zaplní, objeví se při pokusu o zachycení dalšího snímku varovná zpráva. Před uložením nových souborů musíte nějaké odstranit. Můžete je mazat jeden po druhém nebo všechny najednou.

**Poznámka:** Otevřený soubor nelze smazat.

Pokud chcete soubory před smazáním zálohovat, exportuje je na disk připojený přes konektor USB-C. Pro více informací přejděte do sekce Export a import souborů na straně 47.

Pro smazání jednoho souboru přejděte do **Správce souborů**, vyberte soubor a klepněte na tlačítko **Smazat**.

Pro smazání všech souborů proveďte následující:

- 1. Klepněte kamkoliv na obrazovku pro zobrazení ovládacích prvků.
- 2. Jděte do **Hlavní nabídka > Nastavení > Nastavení systému > Úložiště zařízení**.
- 3. Zde klepněte na tlačítko **Smazat vše**.

# **Připojení RUBY 10 k dalším zařízením**

<span id="page-52-0"></span>RUBY 10 disponuje sluchátkovým konektorem, konektorem USB-C, Miracast a Bluetooth. Těmito způsoby lze připojit sluchátka, reproduktory, televizi nebo monitor, počítač nebo chytrý telefon.

#### <span id="page-52-1"></span>**Připojení pomocí sluchátkového konektoru**

RUBY 10 má sluchátkový konektor, ke kterému můžete připojit sluchátka nebo reproduktor. Sluchátkový konektor se nachází vedle oranžového **Zapínacího tlačítka**.

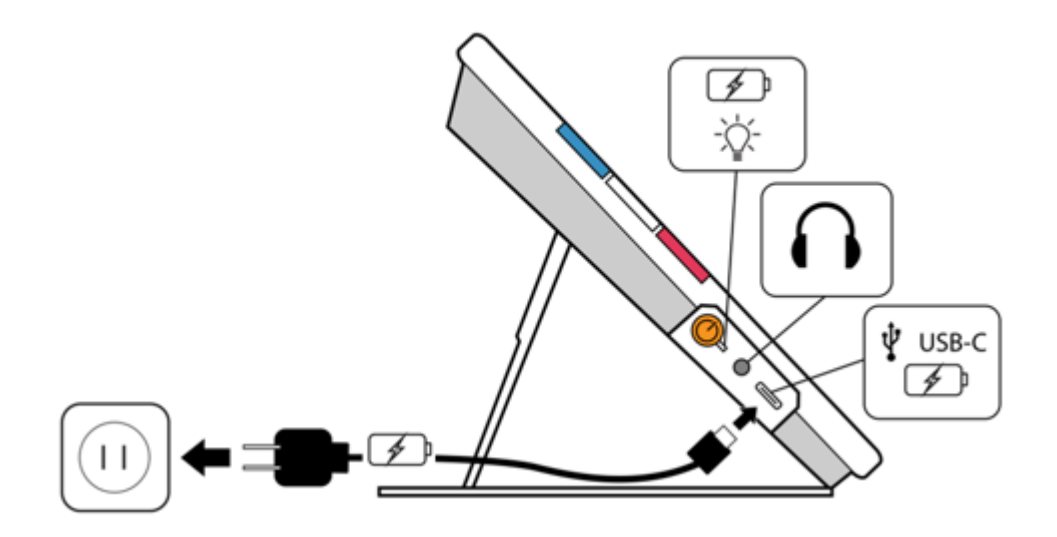

#### <span id="page-52-2"></span>**Připojení pomocí USB-C**

RUBY 10 má USB-C port, který lze s přibaleným kabelem použít k:

- nabíjení lupy,
- připojení lupy k počítači pro přenos souborů nebo provedení aktualizací,
- připojení USB disku.

Můžete také lupu připojit pomocí aktivního kabelu USB-C na HDMI k televizi a zrcadlit obsah obrazovky.

#### *P O U Z E P O K R O Č I L Ý R E Ž I M*

<span id="page-53-0"></span>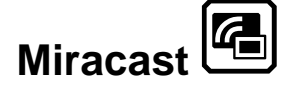

Pro sdílení obrazovky RUBY 10 můžete také využít technologii Miracast® a sdílet ji do počítače, televize, tabletu nebo telefonu, který tuto funkci podporuje. Obsah se zobrazí najednou na lupě i na připojeném zařízení.

**Poznámka:** Pro použití Miracast není potřeba Bluetooth.

#### *Připojení k obrazovce s Miracast*

Při připojení k obrazovce pomocí Miracast bude lupa RUBY 10 sdílet obraz i zvuk do připojeného zařízení. Nejprve musíte zapnout Miracast jak v RUBY 10, tak v zařízení, ke kterému se chcete připojit. Pro zapnutí Miracast v RUBY 10 proveďte následující:

- 1. Klepněte kamkoliv na obrazovku lupy pro zobrazení tlačítek.
- 2. Přejděte do **Hlavní nabídka > Miracast** .
- 3. Povolte Miracast klepnutím na symbol zaškrtnutí **.**
- 4. RUBY 10 automaticky začne hledat vhodná zařízení k připojení a zobrazí je na obrazovce. Vyberte název zařízení, kam chcete obraz z RUBY 10 sdílet, a klepněte na tlačítko **Plus** .

Při úspěšném připojení se zobrazí potvrzující zpráva. Jakmile se spojení vytvoří, RUBY 10 začne sdílet obsah obrazovky na připojené zařízení.

5. Pokud chcete přestat sdílet obrazovku, vraťte se na obrazovku **Miracast** a klepněte na tlačítko **Vypnout** .

#### *Stav připojení Miracast*

Slovo v závorce u názvu každého zařízení označuje stav připojení:

- **Připojeno** označuje aktivní připojení k RUBY 10.
- Nový označuje, že zařízení není připojeno.

# <span id="page-54-0"></span>**Bluetooth**  $\Theta$

Funkce Bluetooth ® v RUBY 10 podporuje připojení lupy pouze k bezdrátovým sluchátkám nebo reproduktorům.

### *Připojení pomocí Bluetooth*

Lupu je možné připojit v jednu chvíli pouze k jednomu zařízení. Pro připojení RUBY 10 pomocí Bluetooth proveďte následující:

- 1. Klepněte na obrazovku pro zobrazení tlačítek.
- 2. Přejděte do **Hlavní nabídka > Bluetooth**.
- 3. Zapněte **Bluetooth** klepnutím na symbol zaškrtnutí  $\boxed{\vee}$ .
- 4. RUBY 10 začne vyhledávat dostupná zařízení a zobrazí jejich seznam. Vedle názvu nespárovaných zařízení se zobrazí popisek **Nový**. Na zařízení, které chcete spárovat, musí být zapnuté Bluetooth v režimu párování.
- 5. Jakmile se jeho název zobrazí na obrazovce, klepněte na něj a poté klepněte na tlačítko se symbolem **Plus**. Při připojování je toto tlačítko skryté  $\left[\frac{+}{+}\right]$ .

**Poznámka:** Klávesnice, myši a mikrofony nejsou podporovány.

6. Pokud chcete **Bluetooth** vypnout, klepněte na tlačítko **Vypnout** vlevo  $nabole$   $\vert \angle \vert$ 

# *Opětovné zapnutí Bluetooth*

Při opětovném zapnutí Bluetooth se RUBY 10 automaticky pokusí připojit ke všem spárovaným zařízením. Pokud chcete zrušit spárování se zařízením, vyberte zařízení a klepněte na tlačítko **Smazat** (■). RUBY 10 se odpojí od zařízení a zruší spárování. Po odpárování název zařízení ze seznamu zmizí.

### *Stav připojení Bluetooth*

Slovo v závorce u názvu každého zařízení označuje stav připojení:

- **Spárováno** označuje, že zařízení je s RUBY 10 spárováno.
- **Připojeno** označuje aktivní připojení k RUBY 10.
- **Nový** znamená, že zařízení není spárováno.

<span id="page-55-0"></span>Pro zjištění dostupnosti aktualizovaného software a způsob aktualizaci lupy RUBY 10 kontaktujte firmu GALOP, s.r.o.

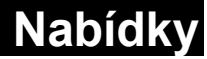

<span id="page-56-0"></span>

Do nabídky vstoupíte klepnutím na tlačítko **Hlavní nabídka**, které je dostupné v živém náhledu po klepnutí na obrazovku. Rozložení ikon v **Hlavní nabídce** závisí na tom, zda je zvolen Základní nebo Pokročilý režim. Následující sekce popisuje rozložení v Pokročilém režimu, protože obsahuje i všechny položky ze Základního režimu. Pro více informací o rozdílech mezi režimy přejděte do sekce Základní a Pokročilý režim na straně 12.

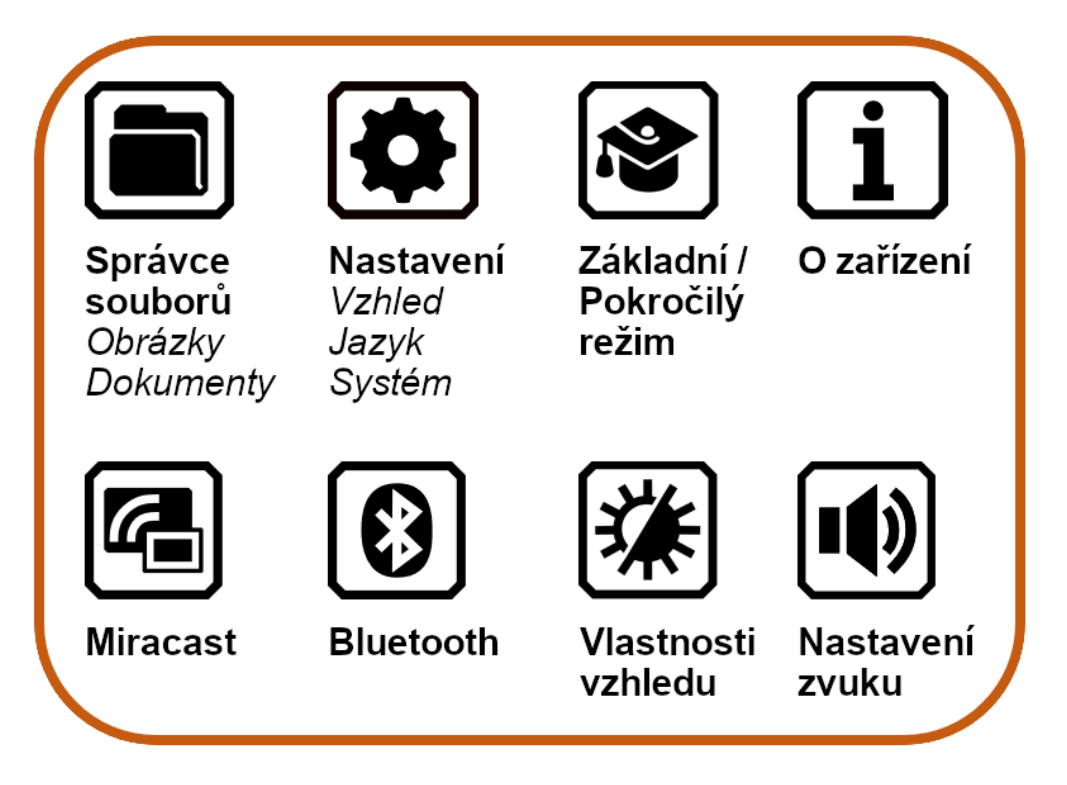

V **Hlavní nabídce** naleznete nastavení, která vám umožní si přizpůsobit vzhled, jazyk anebo změnit nastavení lupy. Klepnutím na některou z ikon v **Hlavní nabídce** vstoupíte do příslušné podnabídky.

V této sekci naleznete popis všech podnabídek, které vám umožní upravit nastavení RUBY 10.

Pro návrat zpět můžete vždy klepnout na tlačítko **Zpět** nebo stisknout zelené tlačítko **Živý náhled** pro úplné opuštění nabídky.

#### <span id="page-56-1"></span>**Správce souborů**

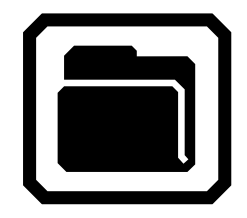

Zobrazí obrazovku **Soubory**, kde se nachází karty **Obrázky** a **Dokumenty**. Zde můžete otevřít soubory, zvolit jejich import nebo export anebo jim přiřadit zvukový popisek.

# <span id="page-57-0"></span>**Nastavení**

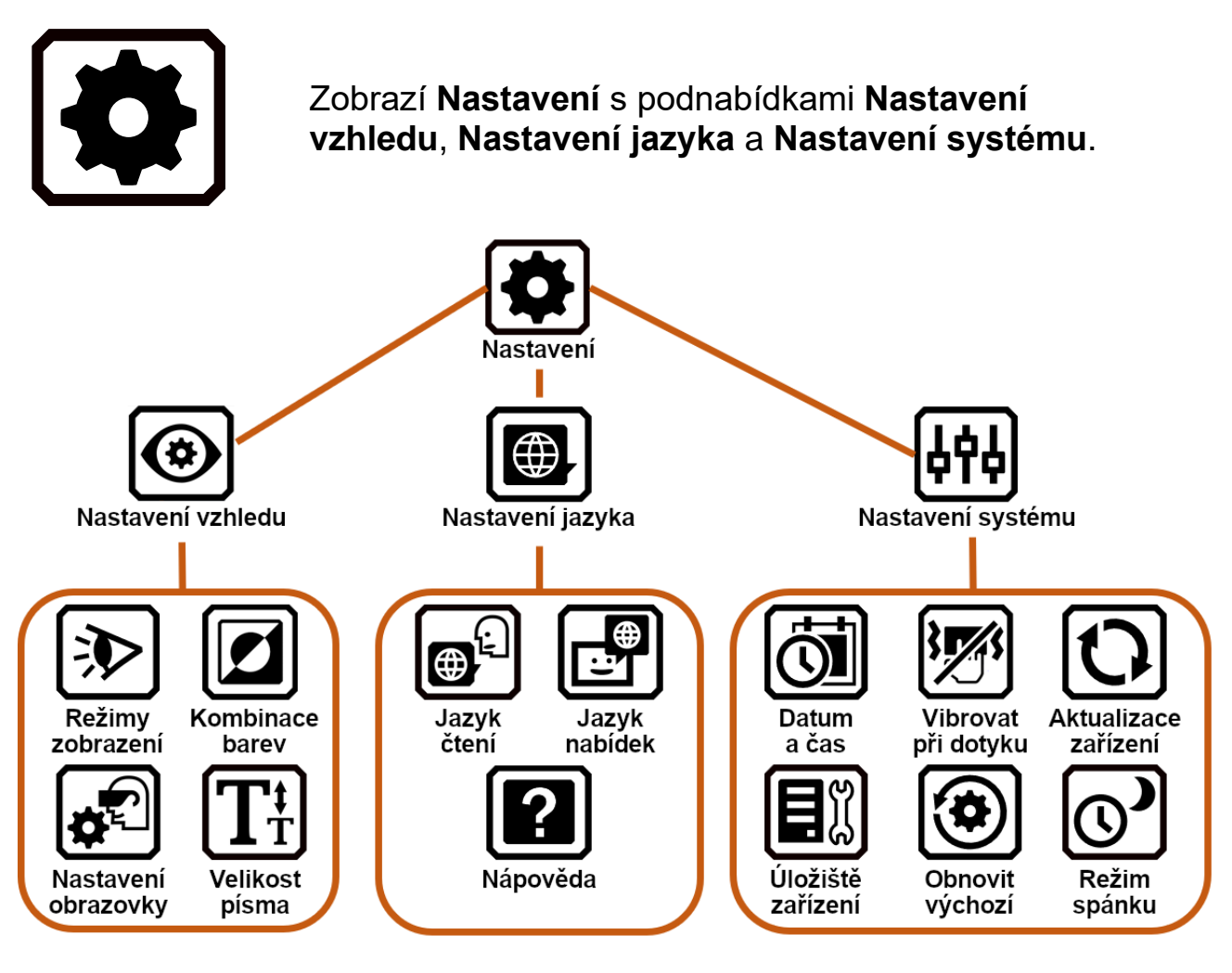

# *Nastavení vzhledu*

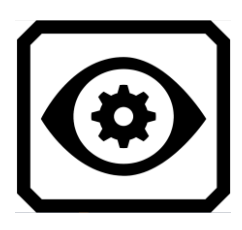

Zde můžete nastavit režimy zobrazení, kombinace barev, nastavení obrazovky a výchozí velikost textu.

#### *Režimy zobrazení*

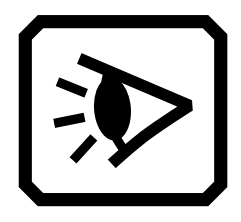

Obsahuje nastavení výchozího zobrazení dokumentů. Může zvolit, zda se má zobrazovat původní obraz, pouze text nebo jeden řádek. Jako způsob zvýraznění lze zvolit podtržení nebo rámeček. Pro více informací přejděte do sekce Režimy zobrazení na straně 42.

## *Kombinace barev*

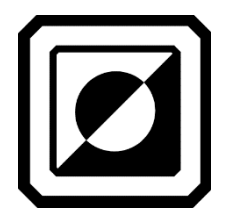

Toto nastavení má dvě karty, kde můžete nastavit kombinace barev, které budou dostupné při stisku modrého tlačítka **Barevný režim**. Na první kartě lze nastavit barvy textu a na druhé barvy obrázků.

*Nastavení obrazovky*

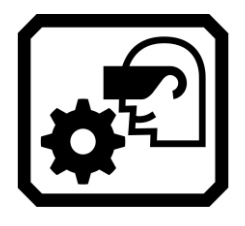

Umožňuje zvolit filtr jasu podsvícení a filtr barev pro barvoslepé.

*Velikost písma*

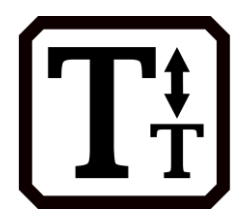

Nastavuje výchozí velikost písma nabídek, obrazovek a nápovědy. Můžete si vybrat z několika velikostí písma od 24 do 72 bodů.

# *Nastavení jazyka*

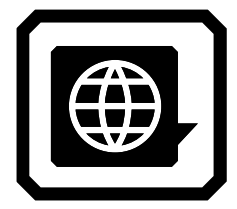

Zobrazí nastavení jazyka zařízení a jazyka čtení. Umožňuje nastavit, zda se budou zobrazovat texty nápovědy a zda budou předčítány.

*Jazyk čtení*

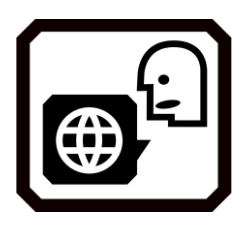

Zobrazí nastavení **Jazyka čtení**. Na kartě **Jazyk** nastavíte, který jazyk bude použit pro rozpoznání textu při naskenování dokumentu. Na kartě **Hlas** si můžete vybrat z dostupných hlasů pro zvolený jazyk.

### *Jazyk zařízení*

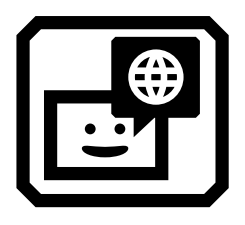

Zobrazí nastavení **Jazyka zařízení**. Na kartě **Jazyk** nastavíte jazyk, který bude použit pro zobrazení nabídek, obrazovek, zpráv a nápovědy. Na kartě **Hlas** můžete nastavit, kterým dostupným hlasem se bude číst text nápovědy.

# *Nápověda*

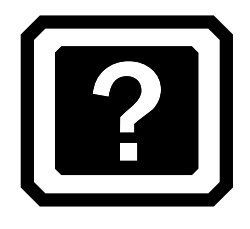

Zobrazí nastavení **Nápovědy**, kde můžete zapnout, zda se má zobrazovat nápověda k jednotlivým ovládacím prvkům a/nebo zda se má také předčítat. Nápovědu prvků vyvoláte jejich dlouhým podržením po dobu tří sekund.

### *Nastavení systému*

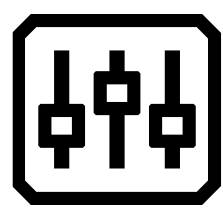

Zobrazí nabídku **Nastavení systému**, kde můžete upravit nastavení zařízení jako například datum a čas, vibrace nebo aktualizovat zařízení.

*Datum a čas*

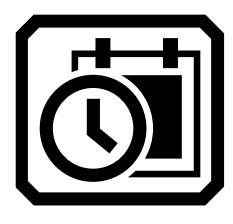

Zobrazí nastavení **Data a času**. Upravit datum a čas můžete klepnutím na ikonu **tužky** vedle **data** nebo **času**. Přejetím nahoru a dolů nastavte požadované hodnoty data a času. Čas je při používání lupy zobrazen v nabídkách v pravém horním rohu.

*Vibrovat při dotyku*

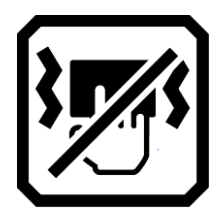

Povolí nebo zakáže vibrační (haptickou) odezvu ovládacích prvků.

*Aktualizace zařízení*

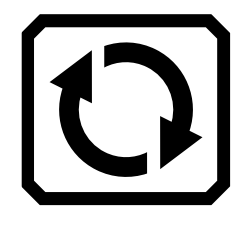

Zobrazí nabídku **Aktualizace zařízení**, kde můžete nainstalovat nové aktualizace.

*Úložiště zařízení*

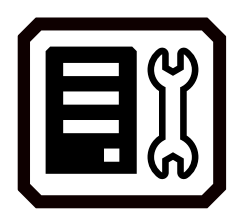

Zobrazí nabídku **Úložiště zařízení**, kde můžete zjistit stav zaplnění úložiště a zbývající místo. Pro více informací přejděte do sekce Ukládání souborů na straně 47**.**

## *Obnovit výchozí nastavení*

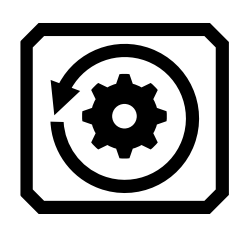

Zobrazí nabídku **Obnovení výchozího nastavení**. Obnovení potvrdíte klepnutím na tlačítko **Ano**, zařízení se restartuje a uvede se do výchozího nastavení. Po obnovení nastavení budete muset znovu nastavit jazyk a hlas zařízení, velikost textu a datum a čas. Pro více informací přejděte na stranu [2.](#page-5-0)

#### *Režim spánku*

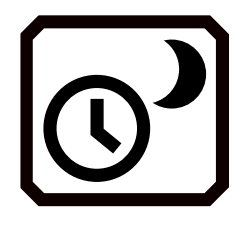

Zobrazí nabídku **Čas do pozastavení**, kde můžete definovat dobu, po které zařízení přejde do režimu spánku. Lze nastavit interval od **Nikdy** do **30 minut**. Vyberte jednu z hodnot v seznamu a klepněte na tlačítko **Zpět**, nastavení bude uloženo.

## <span id="page-60-0"></span>**Základní režim / Pokročilý režim**

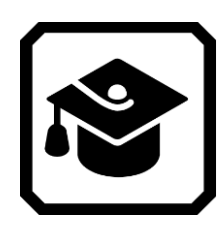

Přepíná mezi Základním a Pokročilým režimem.

### <span id="page-60-1"></span>**O zařízení**

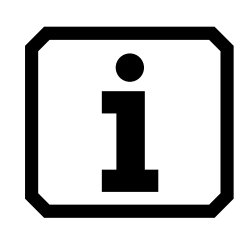

Zobrazí obrazovku **O zařízení**, kde naleznete technické informace a kontakt na technickou podporu. Tlačítko **Smazat** v sekci technická podpora slouží pro vymazání servisních dat. Tlačítko **Exportovat** slouží pro export servisních dat na USB disk nebo pomocí kabelu do počítače.

#### <span id="page-60-2"></span>**Miracast**

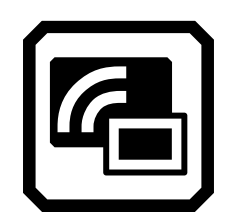

Zobrazí obrazovku **Miracast**, kde můžete připojit RUBY 10 ke kompatibilnímu zařízení, jako je televize nebo monitor s Miracast.

# <span id="page-61-0"></span>**Bluetooth**

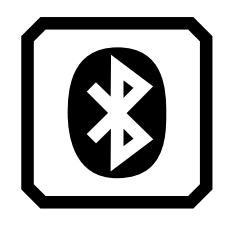

Zobrazí obrazovku **Bluetooth**, kde můžete připojit RUBY 10 ke kompatibilním zařízení pomocí Bluetooth.

#### <span id="page-61-1"></span>**Vlastnosti vzhledu**

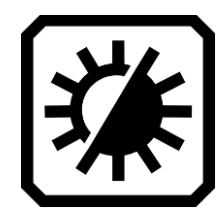

Zobrazí nastavení vzhledu, kde můžete upravit výchozí nastavení kontrastu a vylepšení obrazu. Můžete zde také nastavit vylepšení hran a jas obrazovky. Pro více informací přejděte do sekce Vlastnosti vzhledu na straně 35.

#### <span id="page-61-2"></span>**Nastavení zvuku**

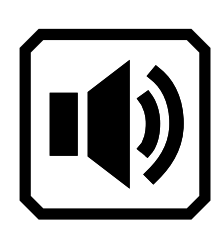

Zobrazí **Nastavení zvuku**, kde můžete změnit výchozí nastavení zvuku. Posuvníkem vlevo nastavíte hlasitost.

**Pouze RUBY 10 Plus:** Pomocí pravého posuvníku nastavíte rychlost řeči.